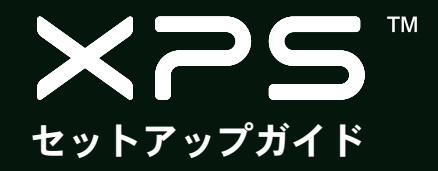

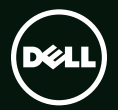

# **TM XPS** セットアップガイド

規制モデル: P09E 規制タイプ: P09E001

## メモ、注意、警告

- ■■ メモ:コンピューターを使いやすくするための重要な情報を説明しています。
- 注意:ハードウェアの損傷やデータの損失の可能性を示し、その危険を回避するための方 法を説明しています。

#### 警告:物的損害、けが、または死亡の原因となる可能性があることを示しています。

Dell ™ n シリーズコンピューターを購入された場合は、本文書内の Microsoft® Windows® オペレーティングシステムの引用は適用さ れません。

#### この文書の情報は予告なく変更されることがあります。

#### © 2010 Dell Inc. All rights reserved.

\_\_\_\_\_\_\_\_\_\_\_\_\_\_\_\_\_\_

いかなる方法においても、Dell Inc. の書面による許可なくこれらの資料を複製することは固く禁止されています。

本書に使用されている商標:Dell、DELL ロゴ、XPS、Solution Station、および DellConnect は Dell Inc. の商標です。Intel、Pentium、 および Centrino は、米国、およびその他の国における登録商標であり、Core は同社の商標です。Microsoft、Windows、および Windows のスタートボタンロゴは、米国、およびその他の国における商標、または登録商標です。Blu-ray Disc は、Blu-ray Disc Association の商標です。Bluetooth は Bluetooth SIG, Inc. が所有する登録商標であり、ライセンス許可により Dell が使用しています。

他の商標あるいは社名をこの文書で使用し、マークや名前が指している存在またはその製品を参照することができます。Dell Inc. は自社以外の商標あるいは社名に対する所有権を放棄します。

#### 2010年8月 P/N TX4DX Rev. A00

# 目次

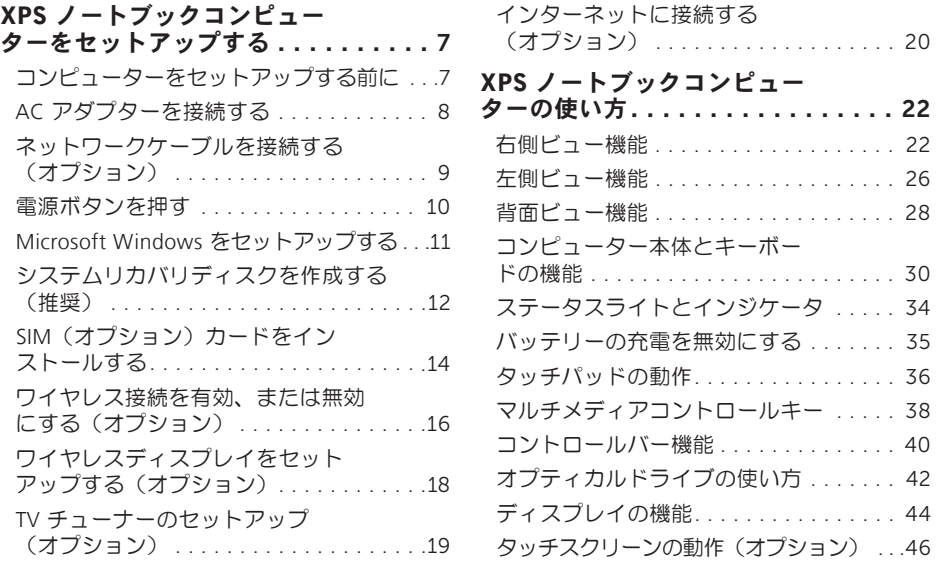

 $\ldots$  .46

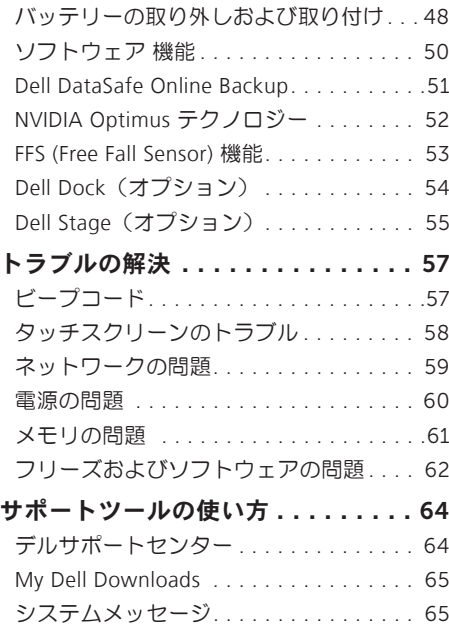

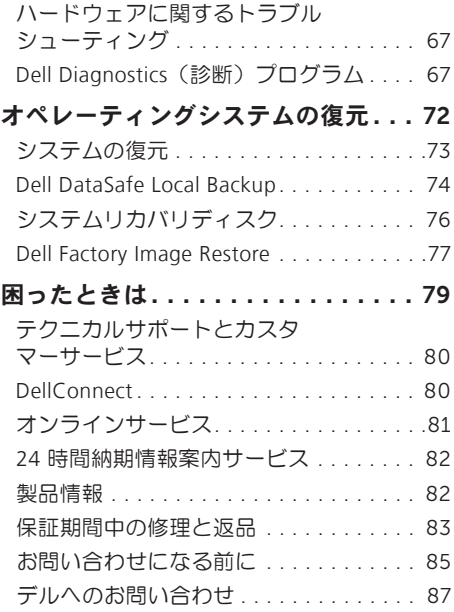

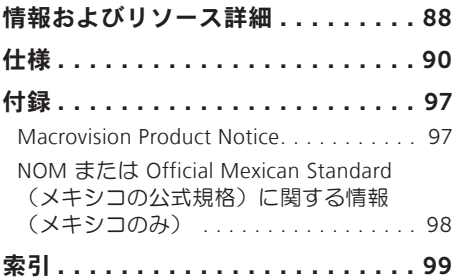

目次

<span id="page-8-0"></span>このセクションには Dell ™ XPS™ ノートブックコ ンピューターをセットアップする際に必要な情 報が記載されています。

### コンピューターをセット アップする前に

コンピューターを設置する場合、電源が近くに あり、換気が十分であり、水平な場所であるこ とを確認してください。

ノートブックコンピューターの周囲の空気の流 れを遮ると、過熱状態になります。過熱を防止 するため、コンピューターの側面に少なくとも 5.1 cm のすき間を作ってください。電源が入っ ている状態で、キャビネットや引き出しなどの 密閉された空間にコンピューターを絶対に置か ないでください。

警告:換気口をふさいだり、物を押し込ん だり、または埃がたまらないように注意し てください。電源が入った状態の Dell コ ンピューターをブリーフケースの中など空 気の流れの悪い環境に、あるいは、カーペ ットやラグなどの織物の上に置かないでく ださい。空気の流れを遮ると、コンピュー ターに損傷を与えたり、コンピューターの 性能を劣化させたり、火災の原因になる場 合があります。コンピューターが高温にな ると、ファンが作動します。ファンのノイ ズは正常であり、ファンやコンピューター に問題が発生したわけではありません。

注意:コンピューターの上に重い物や尖って いる物を置いたり、重ねたりすると、コンピ ューターに致命的な損傷が発生します。

#### <span id="page-9-1"></span><span id="page-9-0"></span>AC アダプターを接続する

AC アダプターをコンピューターに接続し、電源コンセント、またはサージプロテクタに差し込み ます。

警告:AC アダプターは世界各国のコンセントに適合します。ただし、電源コネクターと電 源タップは国によって異なります。互換性のないケーブルを使用したり、ケーブルを不適切 に電源タップまたはコンセントに接続したりすると、火災の原因になったり、コンピュータ ーに致命的な損傷を与える恐れがあります。

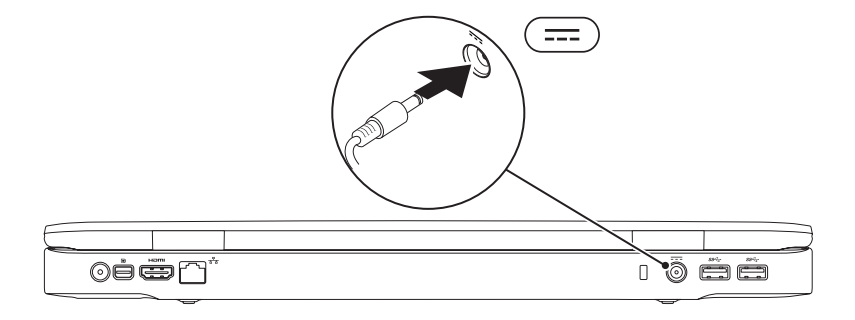

### <span id="page-10-0"></span>ネットワークケーブルを接続する(オプション)

有線ネットワーク接続を使用する場合、ネットワークケーブルを接続してださい。

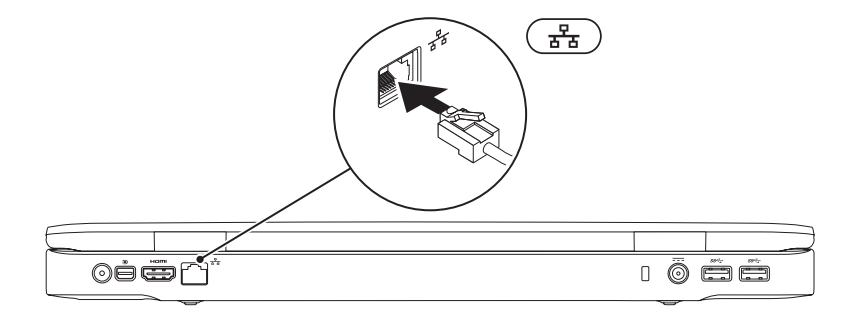

<span id="page-11-0"></span>電源ボタンを押す

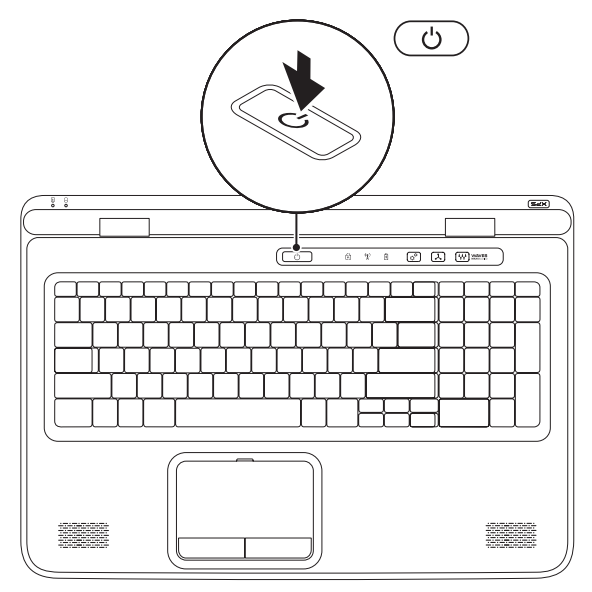

10

### <span id="page-12-0"></span>Microsoft Windows をセットアップする

Dell コンピューターは Microsoft® Windows® オペレーティングシステムに対応するよう予め設定さ れています。Windows を初めてセットアップする場合、画面に表示される指示に従って操作して ください。この手順は必須で、完了まで時間がかかる場合があります。ウィンドウセットアップ 画面に表示される指示に従って、ライセンス契約の同意、環境設定、インターネット接続のセッ トアップなどの手続きを行います。

- 注意:オペレーティングシステムのセットアッププロセスを中断しないでください。コンピ ューターが使用不能になり、オペレーティングシステムを再インストールしなければならな くなります。
- メモ:コンピューターを最適なパフォーマンスで使用するため、support.jp.dell.com で最新 の BIOS (Basic Input Output System) とドライバをダウンロードし、インストールしておくこ とをおすすめします。
- メモ:オペレーティングシステムと機能の詳細については、support.dell.com/MyNewDell を 参照してください。

# <span id="page-13-0"></span>システムリカバリディスクを作成する(推奨)

メモ:Microsoft Windows の購入後すぐにシステムリカバリディスクを作成しておくことをお すすめします。

システムリカバリディスクは、データファイルを維持したまま(オペレーティングシステムディ スクを使用する必要がない)コンピューターを購入時の動作状態に戻します。ハードウェア、ソ フトウェア、ドライバーなどのシステム設定によってコンピューターの動作状態に問題が生じた 場合、システムリカバリディスクを使用します。

システムリカバリディスクを作成するには、以下の条件が必要です:

- •Dell DataSafe Local Backup
- •最低容量が 8 GB の USB キー、または DVD-R/DVD+R/Blu-ray Disc™
- メモ:Dell DataSafe Local Backup は書き換え可能ディスクをサポートしていません。

システムリカバリディスクを作成するには:

- 1. AC アダプターが接続されていることを確認してください([8](#page-9-1) ページの「AC アダプターを接続 する」を参照).
- 2. ディスク、または USB キーをコンピューターに挿入します。
- 3. スタート → すべての プログラム→ Dell DataSafe Local Backup の順でクリックします。
- 4. リカバリディスクの作成をクリックします。

5. 画面に表示される指示に従って操作します。

■■メモ:システムリカバリディスクを使用したオペレーティングシステムの復元について は、[76](#page-77-1) ページの「システムリカバリディスク」を参照してください。

## <span id="page-15-0"></span>SIM(オプション)カードをインストールする

- メモ:インターネットへのアクセスに EVDO カードを使用している場合は、SIM カードを取 り付ける必要はありません。
- メモ:日本国内で ISDB-T デジタル TV を視聴する場合、SIM カードスロットに B-CAS カー ドを取り付けてください。

SIM (Subscriber Identity Module) カードをコンピューターに取り付けると、インターネットに接続 できるようになります。携帯電話のサービスプロバイダーのネットワーク圏内にいなければ、イ ンターネットにアクセスできません。

SIM カードを取り付けるには、以下の手順を実行します。

1. コンピューターの電源を切ります。

2. バッテリーを取り外します([48](#page-49-1)ページの「バッテリーの取り外しおよび取り付け」を参照)。

3. バッテリーベイで SIM カードスロットに SIM カードをスライドさせます。

4. バッテリーを取り付けます([48](#page-49-1)ページの「バッテリーの取り外しおよび取り付け」を参照)。 5. コンピューターの電源な入れます。

SIM カードを取り外すには、SIM カードを押して取り出します。

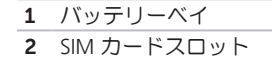

SIM カード

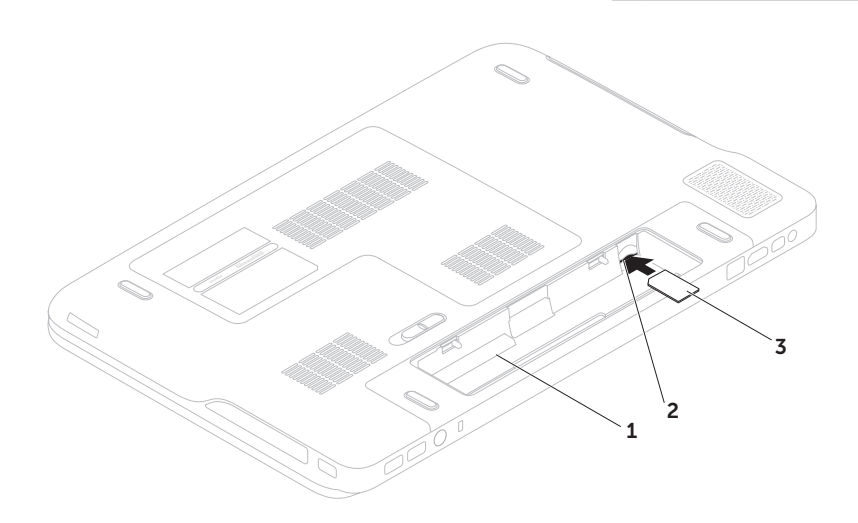

<span id="page-17-1"></span><span id="page-17-0"></span>ワイヤレス接続を有効、または無効にする(オプション)

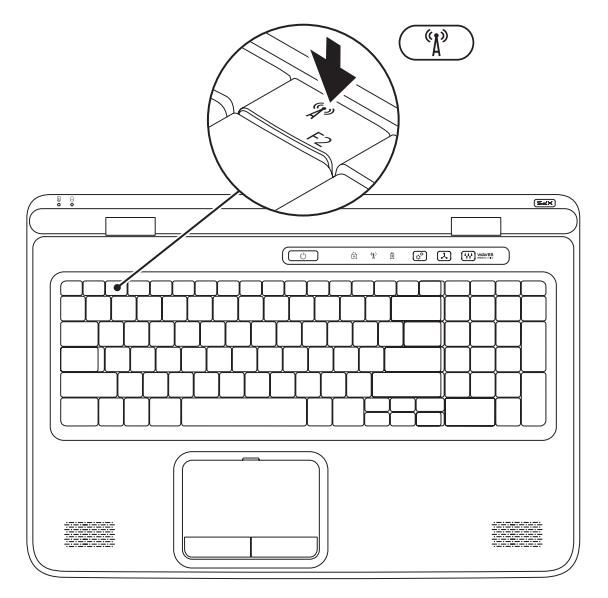

16

ワイヤレス接続を有効、または無効にするには:

- 1. コンピューターの電源がオンになっていることを確認します
- 2. キーボードのファンクションキー列でワイヤレスキーを <sup>(y)</sup> 押します。 ワイヤレス無線の現在の状態が画面に表示されます。

ワイヤレスを有効に設定

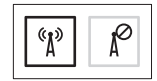

ワイヤレスを無効に設定

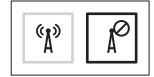

3. ワイヤレス接続を有効と無効で切り替えるには、 <sup>6</sup>12 もう一度ワイヤレスキーを押します。

メモ:ワイヤレスキーを使うと、飛行機の機内でワイヤレス無線デバイスの電源を切るよう 指示された場合など、ワイヤレス無線(WiFi や Bluetooth®)の電源をすぐオフにすることが できます。

## <span id="page-19-0"></span>ワイヤレスディスプレイをセ ットアップする(オプション)

- ■■ メモ:コンピューターによっては、ワイヤ レスディスプレイをサポートしていない場 合もあります。
- ワイヤレスディスプレイをセットアップできるの は、次の条件を備えたコンピューターのみです:

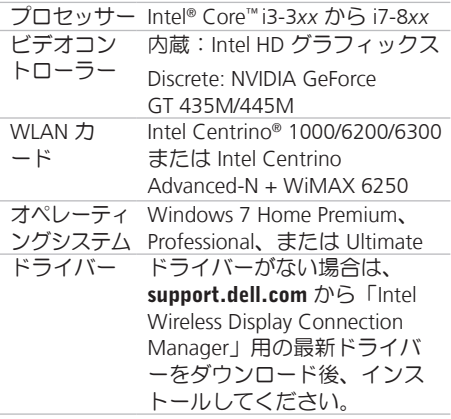

コンピューターにワイヤレスディスプレイを セットアップするには:

- 1. コンピューターの電源がオンになっている ことを確認します。
- 2.ワイヤレス接続が有効に設定されているこ とを確認してください([16](#page-17-1)ページの「ワイ ヤレス接続を有効、または無効にする」を 参照)。
- 3. ワイヤレスディスプレイアダプターを TV に 接続します。
- ■■ メモ:ワイヤレスディスプレイアダプター はコンピューターに付属していませんの で、別途購入してください。
- 4. TV とワイヤレスディスプレイアダプターの 電源を入れます。
- 5. HDMI1、HDMI2、または S-Video など TV に 適したビデオソースを選択します。
- 6. デスクトップ上の Intel ® Wireless Display ア イコン ン をダブルクリックします。 Intel ® Wireless Display ウィンドウが表示さ れます。

- <span id="page-20-0"></span>7. 使用可能なディスプレイをスキャンを選択 します。
- 8. 検出されたワイヤレスディスプレイリスト から適切なワイヤレスディスプレイアダプ ターを選択します。
- 9. TV に表示されるセキュリティコードを入力 します。

ワイヤレスディスプレイを有効にするには:

- 1. デスクトップ上の Intel ® Wireless Display ア イコン ア をダブルクリックします。 Intel Wireless Display ウィンドウが表示さ れます。
- 2. 既存のアダプターに接続を選択します。
- ■■ メモ:ワイヤレスディスプレイに関する詳 細は、ワイヤレスディスプレイアダプター に付属のマニュアルを参照してください。

## TV チューナーのセット アップ(オプション)

- ■■ メモ: TV チューナーが使用可能かどうか は地域によって異なります。
- TV チューナーをセットアップするには:
- 1. すでに挿入している場合は、コンピュータ ーの電源を切ります。ミニ B-CAS カードを コンピューターの SIM スロットに差し込み ます。
- 2. TV/デジタルアンテナケーブル、またはケー ブルアダプターをコンピューターのアンテ ナ入力コネクターに接続します。
- 3. コンピューターの電源を入れます。
- 4. スタート ●→ すべてのプログラム→ Windows Media Center→ タスク→ 設定→ TV の順にクリックします。
- 5. 画面に表示される指示に従って操作します。

# <span id="page-21-0"></span>インターネットに接続する (オプション)

インターネットに接続するには、外部モデムま たはネットワーク接続、およびインターネット サービスプロバイダー (ISP) が必要です。

外部 USB モデム、または WLAN アダプタが購 入したパッケージに付属していない場合、 www.dell.com で購入できます。

#### 有線接続をセットアップする

- •ダイヤルアップ接続を使用している場合 は、インターネット接続を設定する前に電 話回線をコンピューターの外部 USB モデム (オプション)に接続し、壁の電話コネク ターに接続します。
- •DSL またはケーブル(衛星)モデム接続を 使用している場合、セットアップの手順に ついてはご契約の ISP または携帯電話サー ビスにお問い合わせください。

有線インターネット接続のセットアップを完了 するには、[21](#page-22-0) ページの「インターネット接続 のセットアップ」の指示に従ってください。

#### ワイヤレス接続のセットアップ

■ メモ:ワイヤレスルーターをセットアップ するには、ルーター付属のマニュアルを参 昭してください。

ワイヤレスインターネット接続を使用する前 に、ワイヤレスルーターに接続してください。

ワイヤレスルーターへの接続をセットアップす るには、以下の手順を実行します。

- 1. お使いのコンピューターでワイヤレスが有 効に設定されていることを確認してくださ い([16](#page-17-1)ページの「ワイヤレス接続を有効、 または無効にする」を参照)
- 2. 開いているファイルをすべて保存してから 閉じ、実行中のプログラムをすべて終了し ます。
- 3. スタート → コントロールパネルをクリッ クします。
- 4. 検索ボックスにネットワークと入力し、ネッ トワークと共有センター→ ネットワークに 接続の順にクリックします。
- 5. 画面の手順に従ってセットアップを完了し ます。

#### <span id="page-22-0"></span>インターネット接続のセットアップ

ISP および ISP が提供するオプションは国によ って異なります。詳細は ISP にお問い合わせく ださい。

過去にインターネットに接続できたが今回はで きない場合には、ISP のサービスが停止してい る可能性があります。サービスの状態について ISP に確認するか、後でもう一度接続してみて ください。

ISP 情報を用意してください。ISP がない場合に は、インターネットへの接続ウィザードで取得 することができます。

インターネット接続をセットアップするには、 以下の手順を実行します。

- 1. 開いているファイルをすべて保存してから 閉じ、 実行中のプログラムをすべて終了し ます。
- 2. スタート → コントロールパネルをクリック します。
- 3. 検索ボックスにネットワークと入力し、 ネッ トワークと共有センター→ 新しい接続、ま たはネットワークをセットアップします→ インターネットへの接続をクリックします。

インターネットに接続しますウィンドウが表 示されます。

- ■■ メモ:どの種類の接続を選択するか分から ない場合は、選択についての説明を表示し ますをクリックするか、ISP にご連絡くだ さい。
- 4. 画面の指示に従って、ISP から提供された セットアップ情報を使用してセットアップを 完了します。

<span id="page-23-0"></span>XPS ノートブックコンピューターの使い方

本セクションは、Dell ™ XPS™ ノートブックコンピューターで使用可能な機能に関する情報を記載し ています。

### 右側ビュー機能

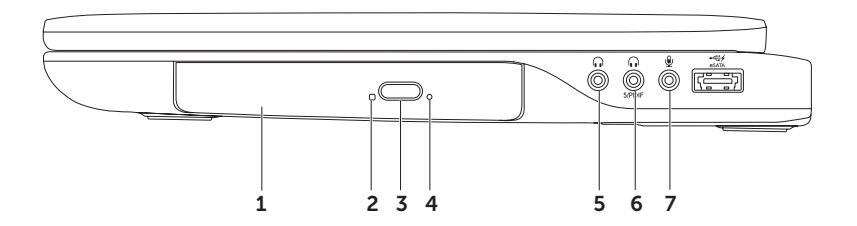

- 1 オプティカルドライブ CD、DVD、Blu-ray Disc (オプション)の再生、または書き込みを 行います。詳細は、[42](#page-43-1) ページの「オプティカルドライブの使い方」を参照してください。
- 2 オプティカルドライブライト オプティカルドライブ取り出しボタンを押したり、ディス クを挿入したり、データを読み取る場合、点灯します。
- 3 オプティカルドライブ取り出しボタン ボタンを押すと、オプティカルドライブトレイが 開きます。
- 4 非常用取り出しホール 取り出しボタンを押してもトレイが開かない場合、オプティカル ドライブトレイを開くのに使用します。詳細は、[42](#page-43-2) ページの「非常用取り出しホール」を 参照してください。
- 5 オーディオ出力/ヘッドフォンコネクター ヘッドフォン、電源内蔵スピーカーまたは サウンドシステムに接続します。
- 6 <sup>| (</sup>••<sup>)</sup> | ヘッドフォン/デジタル S/PDIF コンボ コネクター デジタルオーディオ出力用にアン プ、スピーカー、または TV に接続します。ヘッドフォンに接続することもできます。
- 7 | ツ | オーディオ入力 / マイクコネクター − マイクに接続したり、オーディオプログラムで 使用する信号を入力します。

メモ:3 本のオーディオコネクター (5、6、7)、または S/PDIF コネクター (6) を使用して、 5.1 チャンネルスピーカーをセットアップすることもできます。

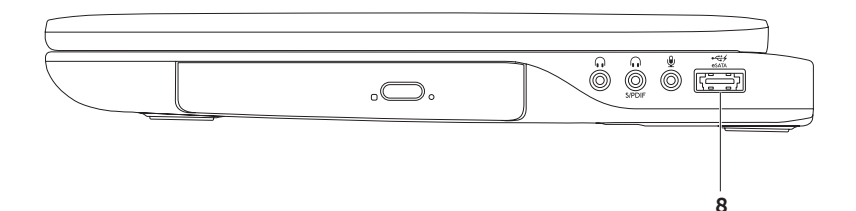

- 8  $\overline{\mathcal{C}_{\mathsf{ex}}^{22}}$ eSATA/USB コンボコネクター (USB PowerShare付属) eSATA 対応のストレージ デバイス(外付けハードドライブやオプティカルドライブなど)、または USB デバイス (マウス、キーボード、プリンター、外付けドライブ、または MP3 プレーヤー)に接続し ます。USB Powershare 機能を使えば、コンピューターの電源がオン/オフ、またはスリープモ ードの場合でも、USB デバイスを充電できます。
	- メモ:一部の USB デバイスは、コンピューターの電源がオフ、またはスリープモードの場合 は充電できません。この場合、コンピューターの電源を入れてデバイスを充電してください。 メモ:USB デバイスの充電中にコンピューターの電源をオフにすると、デバイスの充電が途中 で止まります。充電を続行するには、USB を一度取り外して、もう一度接続してください。 メモ:USB PowerShare 機能は、バッテリーの残り寿命が 10% になると、自動的にシャット オフされます。

<span id="page-27-0"></span>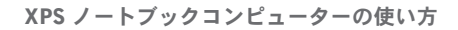

# 左側ビュー機能

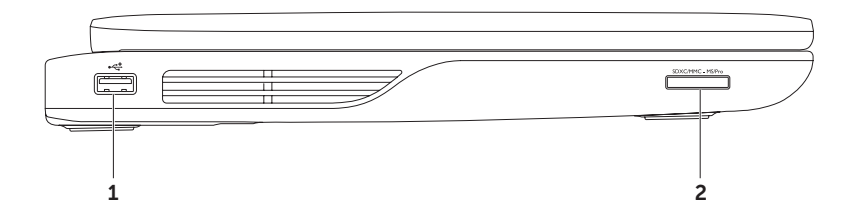

26

- 1 | <<< | IISB 2.0 コネクター マウス、キーボード、プリンター、外部ドライブ、MP3 プレー ヤーなどの USB デバイスを接続します。
- 2 SDXCMMC-MSPro 9-in-1 メディアカードリーダー メモリカードに保存されたデジタル写真、 音楽、ビデオ、および書類を素早く手軽に表示、共有することができます。サポートされて いるメモリカードについては、[90](#page-91-1) ページの「仕様」を参照してください。

メモ:出荷時、コンピューターのメディアカードスロットには、プラスチックのダミーカー ドが取り付けられています。ダミーカードは、埃や他の異物から未使用のスロットを保護し ます。スロットにメディアカードがない場合のためにダミーカードを保管しておいてくださ い。他のコンピューターのダミーカードは適合しない場合があります。

# <span id="page-29-0"></span>背面ビュー機能

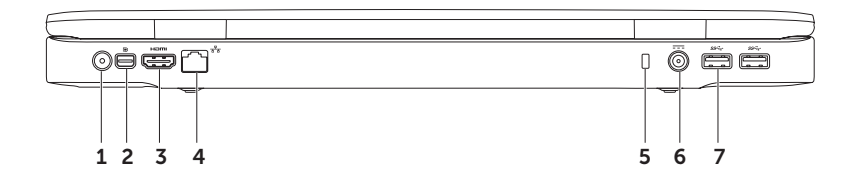

28

- 1 アンテナ入カコネクター (サポートする機種) 外部アンテナ (付属)、またはアダプター 付きの同軸ケーブルに接続し、TV チューナーカード(オプション)で番組を視聴します。
- 2 D ≥ I DisplavPort コネクター 外部 DisplayPort モニター、またはプロジェクターに接 続するデジタルインターフェース標準コネクターです。
- 3 Hamm HDMI コネクター 5.1 オーディオ、およびビデオの信号用に TV に接続します。 メモ:モニターと合わせて使用する場合、ビデオ信号のみが読み込まれます。
- 4 ネットワークコネクター 有線ネットワークを使用している場合、コンピューターを ネットワーク、またはブロードバンドデバイスに接続します。
- 5 セキュリティケーブルスロット 市販のヤキュリティケーブルをコンピューターに取り付 けます。

メモ:セキュリティケーブルを購入する前に、お使いのコンピューターのセキュリティケー ブルスロットに対応しているか確認してください。

- 6 AC アダプターコネクター コンピューターの電源となる AC アダプターに接続し、バ ッテリーを充電します。
- USB 3.0 コネクター (2)  $-$  マウス、キーボード、プリンター、外部ドライブ、MP3 プ レーヤーなどの USB デバイスを接続します。

<span id="page-31-0"></span>コンピューター本体とキーボードの機能

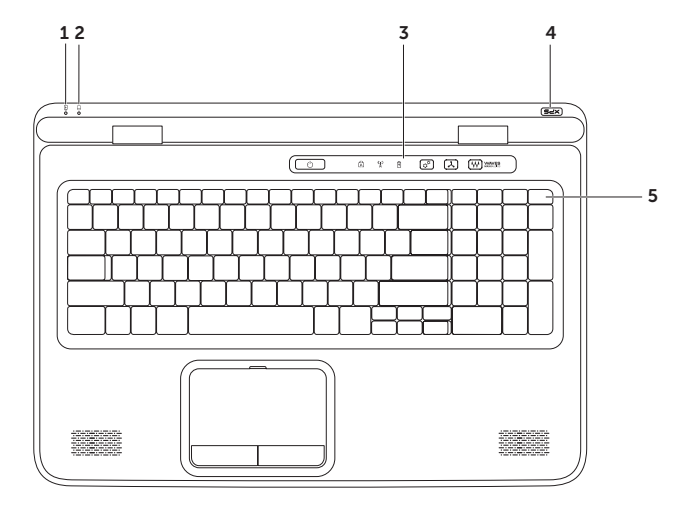

30

- 1 │ ①│バッテリーステータスライト バッテリーの充電状態を示します。電源/バッテリーイ ンジケータライトの詳細は、[34](#page-35-1) ページの「ステータスライトとインジケータ」を参照して ください。
- 2 0 ハードドライブアクティビティライト コンピューターがデータの読み取りや書き込 みをする際、点灯します。白色のライトは、ハードドライブが作動していることを示します。 注意:データの損失を防ぐため、絶対にハードドライブアクティビティライトが点灯中 にコンピューターをオフにしないでください。
- 3 コントロールバー—電源ボタン、ステータスライト、タッチセンシティブコントロールが配 置されています。詳細は、[40](#page-41-1) ページの「コントロールバーの機能」を参照してください。
- 4 XPS ロゴライト XPS ロゴのライトは電源状態を示します。ロゴライトの詳細は、[34](#page-35-1) ペー ジの「ステータスライトとインジケータ」を参照してください。
- 5 ファンクションキー列 デュアルディスプレイのオン、またはオフキー [」 ワイヤレス 接続のオン、またはオフキー (1)、バッテリー充電ステータスキーにコ、輝度の増 ☆▲減 ☆▼キー、タッチパッドのオン、またはオフキー 23、およびマルチメディアキーがこの列 に配置されています。

マルチメディアキーについて、詳細は、[38](#page-39-1) ページの「マルチメディアコントロールキー」を 参照してください。

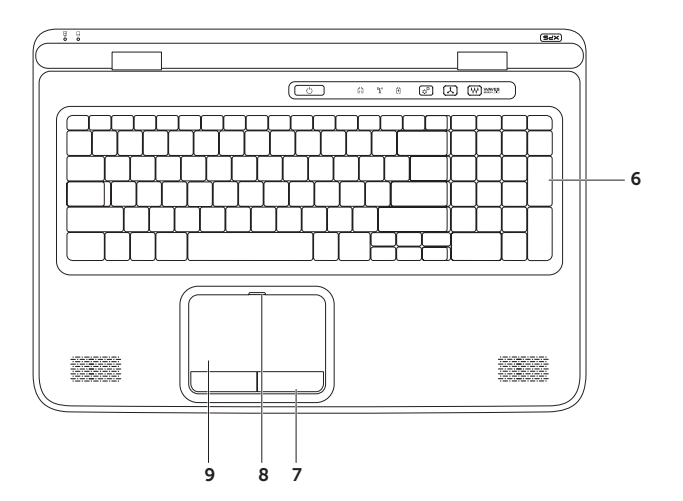

6 キーボード/バックライトキーボード(オプション)— オプションのバックライトキーボー ドを購入した場合、F6 キーはバックライトキーボードアイコン \*ニ に対応しています。オ プションのバックライトキーボードは、キーの記号がすべて光り、暗い場所でも識別できる モデルです。

\* \*\*\* バックライトキーボードの輝度設定 -< F6>キーを押すと、3段階の明るさ状態(設定 された順番)を切り替えられます。

- •キーボード輝度半分の明るさ
- •キーボード輝度フルの明るさ
- •ライトなし

7 タッチパッドボタン — マウスと同じように左クリックと右クリック機能を実現します。

8 タッチパッドステータスライト – タッチパッドが無効に設定されている場合、オンにします。

9 タッチパッド – カーソルを移動するマウス機能を実現したり、選択した項目をドラッグ移 動し、表面をタップして左クリックの操作を実行します。

タッチパッドは、スクロール、フリック、ズーム、および回転機能をサポートします。タッ チパッドの設定を変更するには、デスクトップの通知領域の Synaptics ポインティングデバ イスアイコンをダブルクリックします。詳細は、[36](#page-37-1) ページの「タッチパッドの動作」を参 照してください。

メモ:タッチパッドを有効または無効にするには、キーボード上のファンクションキー列の ■キーを押します。

<span id="page-35-1"></span><span id="page-35-0"></span>ステータスライトとインジケータ

バッテリーステータスライト

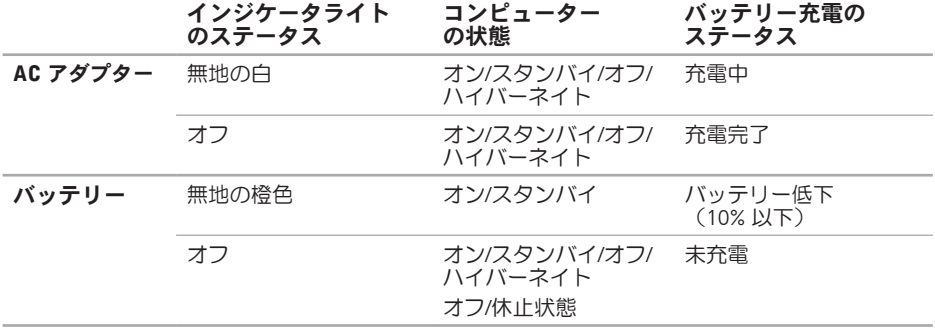
### 雷源ボタンライト (h) または XPS ロゴ ライト ×PS1

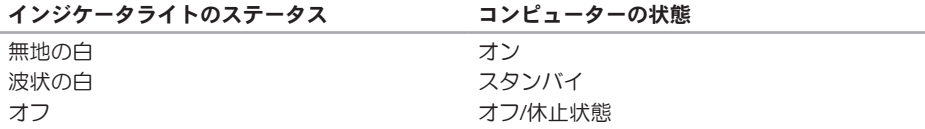

■■ メモ:電源のトラブルについては、[60](#page-61-0) ページの「電源の問題」を参照してください。

### バッテリーの充電を無効にする

飛行機の機内でバッテリーの充電機能を無効にするよう指示される場合があります。素早くバッ テリーの充電機能を無効にするには:

1. コンピューターの電源がオンになっていることを確認します。

2. キーボードのファンクションキー列でバッテリーの状態メーターキー『コを押します。

3. バッテリーの寿命タブで、バッテリーの充電を無効にする チェックボックスを選択します。

■ メモ:バッテリーの充電は、セットアップ (BIOS) ユーティリティでも無効に設定できます。

### タッチパッドの動作

スクロール

コンテンツの中をスクロールします。スクロー ル機能には次の項目が含まれます:

垂直スクロール — アクティブなウィンドウで 上下にスクロールします。

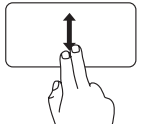

2本の指を上下に動かし、選 択したオブジェクトをスクロ ールします。

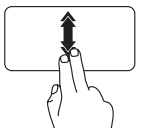

早いペースで 2 本の指を上下 に動かすと、垂直自動スクロ ールが有効になります。 タッチパッドで指をトントン とタップさせると、自動スク ロールが停止します。

水平スクロール — アクティブなウィンドウで 左右にスクロールします。

> 2 本の指を左右に動かし、 選 択したオブジェクトをスクロ ールします。

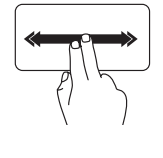

早いペースで 2 本の指を左右 に動かすと、水平自動スクロ ールが有効になります。 タッチパッドで指をトントン とタップさせると、自動スク

ロールが停止します。

フリック

フリックの方向によって、コンテンツの順送 り/逆送りができます。

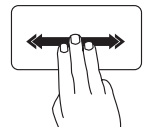

好きな方向に 3 本の指を素早 く動かすと、アクティブな ウィンドウでコンテンツのペー ジをめくる動作を行います。

ズーム

画面のコンテンツの倍率を増減します。ズーム 機能には次の項目が含まれます:

ピンチ — タッチパッド上で 2 本の指を離した り、近づけたりすることで、表示を拡大/縮小 します。

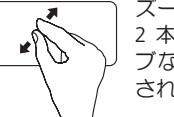

ズームインするには: 2 本の指を離すと、アクティ ブなウィンドウの表示が拡大 されます。

#### 回転

画面上のアクティブなコンテンツを回転させま す。回転機能には次の項目が含まれます:

ツイスト — 指 1 本を軸とし、もう 1 本の指を 回転させながら、アクティブなコンテンツを 90° ずつ回転させます。

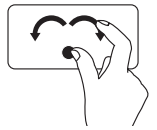

親指はそのままで、人差し 指を左右に弧を描きながら動か すと、選択した項目が時計回 り/反時計回りに回転します。

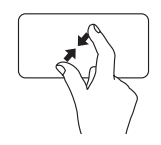

ズームアウトするには: 2 本の指を近づけると、アク ティブなウィンドウの表示が 縮小されます。

## マルチメディアコントロールキー

マルチメディアコントロールキーはキーボードのファンクションキー列にあります。マルチメ ディアコントロールを使用する場合、必要なキーを押します。セットアップ (BIOS) ユーティリティ または Windows モビリティセンターを使用して、キーボードのマルチメディアコントロールキ ーを設定することができます。

### セットアップユーティリティ

- 1. POST (Power On Self Test) の間に <F2> を押し、セットアップ (BIOS) ユーティリティを起動し ます。
- 2. Function Key Behavior(ファンクションキー動作)で、Multimedia Key First または Function Key First を選択します。

Multimedia Key First — これはデフォルトオプションです。任意のマルチメディアキーを押すと、 設定されたアクションを実行します。ファンクションキーを使用するには、ZEn> + 必要なファン クションキーを押します。

Function Key First — 任意のファンクションキーを押すと、設定された機能を実行します。 <Fn> + 必要なマルチメディアキーを押すと、マルチメディアアクションを実行します。

メモ:Multimedia Key First オプションはオペレーティングシステムでのみアクティブです。

#### Windows モビリティセンター

- 1. <(2)×x> キーを押すか、コントロールバーで Windows モビリティセンターコントロール☆<sup>☆</sup>を 押して、Windows モビリティセンターを起動します。
- 2. ファンクションキー列で、ファンクションキー または マルチメディアキー を選択します。

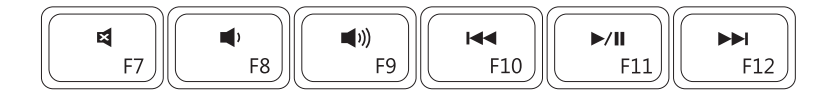

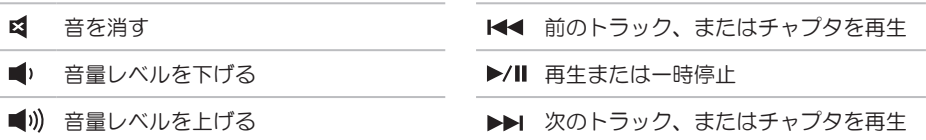

コントロールバー機能

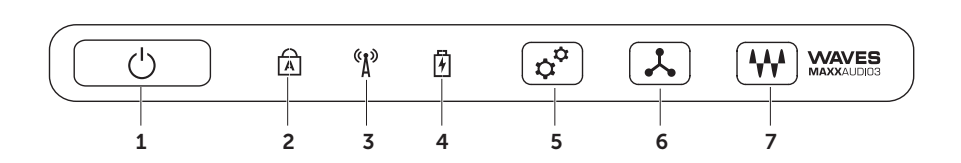

- 1 │ ◯│雷源ボタンとライト コンピューターの電源をオン、またはオフにします。ボタンの ライトは、電源の状態を示します:電源ボタンライトの詳細は、[34](#page-35-0) ページの「ステータス ライトとインジケータ」を参照してください。
- 2 Caps lock ステータスライト Caps Lock が有効の場合、オンになります。
- $\frac{\langle \hat{\mathbf{x}} \rangle}{\mathbf{u}}$  ワイヤレスなどのないなど、詳細 は、[16](#page-17-0) ページの「ワイヤレス接続を有効、または無効にする」を参照してください。
- <u>「0」</u><br>バッテリーステータスライト バッテリーの充電状態を示します。電源/バッテリーイ ンジケータライトの詳細は、[34](#page-35-0) ページの「ステータスライトとインジケータ」を参照して ください。

メモ:バッテリーは、コンピューターの動力源が AC アダプタの場合、充電されます。

- 5 <sup>| ☆"</sup> Windows モビリティセンターコントロール タッチすると、Windows モビリティセ ンターが起動します。
- **'ンスタント起動コントロール** タッチすると、選択した定義済みのアプリケーショ ンを起動します。
- 7 <sup>| 444</sup> | オーディオコントロール-パネルコントロール タッチすると、Dell オーディオコント ロールパネルを起動します。コントロールパネルにより、コンピューター上でスタジオ並の 音質を実現するオーディオ出力をセットアップできます。音量、外付けスピーカーのセット アップ、マイクのセットアップなどのオーディオ設定を変更することもできます。

### オプティカルドライブの使い方

注意:開閉する際、オプティカルドライブトレイを押さえないでください。ドライブを使用 しない場合は、オプティカルドライブトレイを閉じたままにしてください。

**、注意:ディスクを再生、または録音・録画している場合、コンピューターを動かさないでく** ださい。

オプティカルドライブは、CD、DVD、Blu-ray Disc(オプション)の再生、または書き込みを行い ます。オプティカルドライブトレイにディスクを置く場合、プリント、または書き込みがある 面を上にしてください。

オプティカルドライブにディスクを置くには:

- 1. オプティカルドライブの取り出しボタンを押します。
- 2. オプティカルドライブトレイを引き出します。
- 3. ラベル面を上にして、オプティカルドライブトレイの中央にディスクを置き、スピンドルに ディスクを合わせます。

4. オプティカルドライブトレイをドライブに押し戻します。

#### 非常用取り出しホールの使い方

取り出しボタンを押してもオプティカルドライブトレイを取り出せない場合、非常用取り出しホー ルでドライブトレイを開くことができます。

非常用取り出しホールでドライブトレイを開くには:

- 1. コンピューターの電源を切ります。
- 2. 小さなピン、または伸ばした紙クリップの先を非常用取り出しホールに差し込み、ドライブト レイが開くまで、押します。

- ディスク
- スピンドル
- オプティカルドライブトレイ
- 非常用取り出しホール
- 5 取り出しボタン

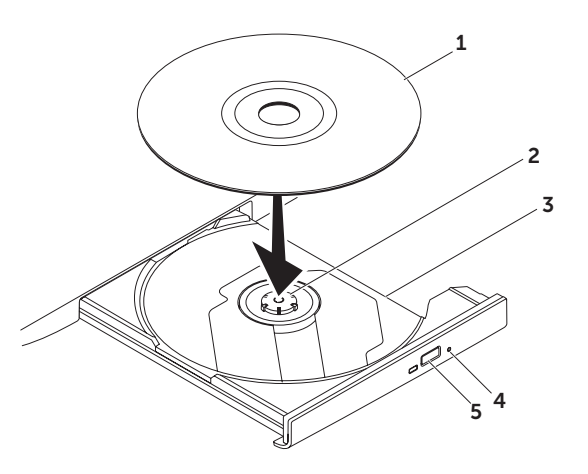

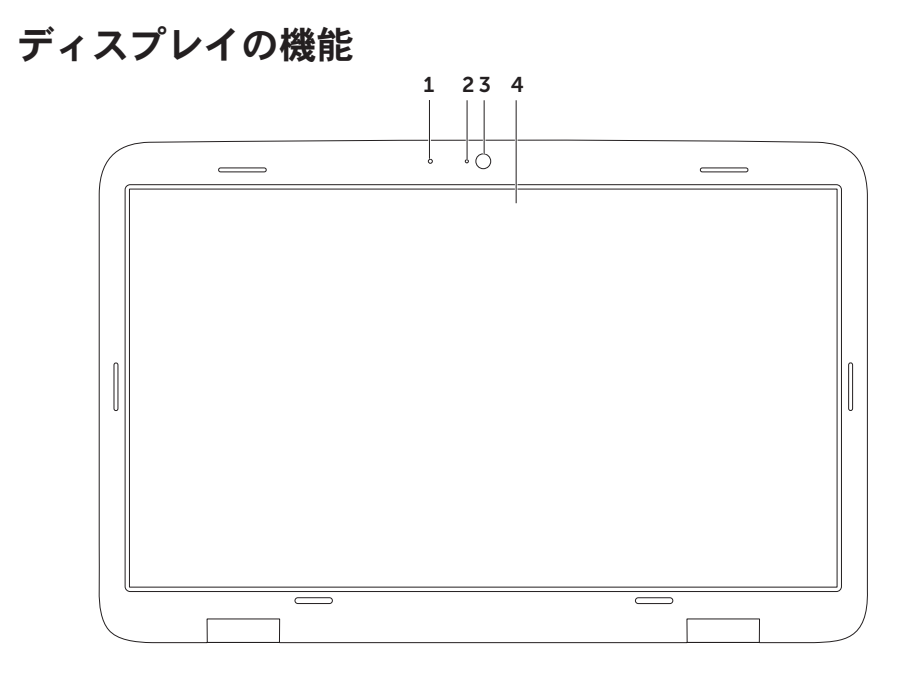

1 マイク – テレビ会議や録音のために高品質なサウンドを提供します。

2 カメラインジケータライト - カメラがオン、またはオフかを表示します。

- 3 カメラ ビデオキャプチャ、会議、およびチャット用の内蔵カメラです。カメラは、低デ ータ転送レートで高画質ビデオを実現する H.264 ビデオ圧縮コデックをサポートします。
- 4 ディスプレイ コンピューターの購入時に選択した構成によって、ディスプレイは異なり ます。購入時にオプションを選択している場合は、ディスプレイのタッチスクリーン機能が サポートされます。タッチスクリーンの動作については、[46](#page-47-0) ページの「タッチスクリーン の動作(オプション)」を参照してください。

## タッチスクリーンの動作 (オプション)

■■ メモ:一部の動作はアプリケーション特有 であり、他のアプリケーションでは実行で きない場合があります。

ズーム

画面のコンテンツの倍率を増減します。 ピンチ — 画面上で 2 本の指を離したり、近づ けたりすることで、表示を拡大/縮小します。

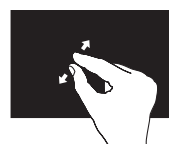

ズームインするには: 2 本の指を離すと、アク ティブなウィンドウの表示 が拡大されます。

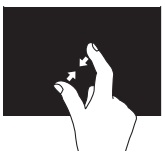

ズームアウトするには: 2 本の指を近づけると、ア クティブなウィンドウの表 示が縮小されます。

<span id="page-47-0"></span>ドウェル 右クリックをシミュレートして、詳細情報に アクセスできます。

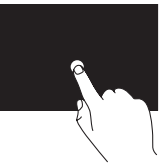

タッチスクリーンを指で押 さえ、そのままにすると、 コンテキストメニューが開 きます。

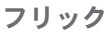

フリックの方向によって、コンテンツの順送 り/逆送りができます。

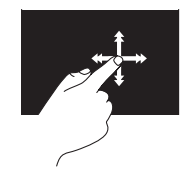

好きな方向に指を素早く動 かすと、本のページをめく るように、アクティブなウ ィンドウでコンテンツのペ ージをめくる動作を行いま す。また、画像や再生リス トの曲などのコンテンツを ナビゲートする場合、垂直 方向に動きます。

#### スクロール

コンテンツの中をスクロールします。スクロ ール機能には以下の動作も含まれます:

パン — オブジェクト全体が表示されていない 場合、選択したオブジェクトにフォーカスし て移動します。

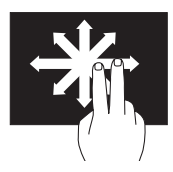

動かしたい方向に 2 本の指を 動かすと、選択したオブ ジェクトをパンスクロール します。

垂直スクロール — アクティブなウィンドウで 上下にスクロールします。

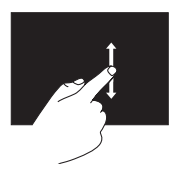

指を上下に動かすと、垂直 スクロールが有効になり ます。

水平スクロール — アクティブなウィンドウで 左右にスクロールします。

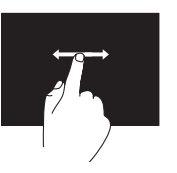

指を左右に動かすと、水平 スクロールが有効になり ます。

回転

画面上のアクティブなコンテンツを回転させ ます。

ツイスト — 2 本の指を使って、アクティブな コンテンツを 90° ずつ回転させます。

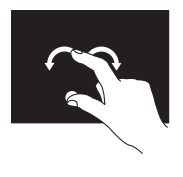

1 本の指(親指)はそのま まの位置で、もう 1 本の 指を左右に弧を描きながら 動かします。円を描くよう に 2 本の指を動かしてアク ティブなコンテンツを回転 させる方法もあります。

## バッテリーの取り外しおよ び取り付け

- 警告:本セクションに記載の手順を実行す る前に、コンピューターに同梱の安全に関 する注意事項に従ってください。
- 警告:適切でないバッテリーを使用する と、火災または爆発を引き起こす可能性が あります。このコンピューターには Dell で購入したバッテリー以外は使用しないで ください。他のコンピューター用のバッテ リーを使用しないでください。
- 警告:バッテリーを取り外す前にコンピュー ターをシャットダウンし、外部ケーブルを引 き抜いてください(AC アダプターを含む)。
- バッテリーを取り外すには、次の手順を実行し ます。
- 1. コンピューターの電源を切り、車返します。
- 2. バッテリーリリースラッチをロック解除位 置までスライドします。
- 3. 角度をつけてバッテリーを持ち上げ、バッ テリーベイから取り外します。
- バッテリーを取り付けるには、次の手順を実行 します。
- 1. バッテリーのタブとバッテリーベイのス ロットを合わせます。
- 2. バッテリーリリースラッチがカチッという まで、バッテリーを押さえます。

- バッテリーリリースラッチ
- バッテリー
- タブ (3)

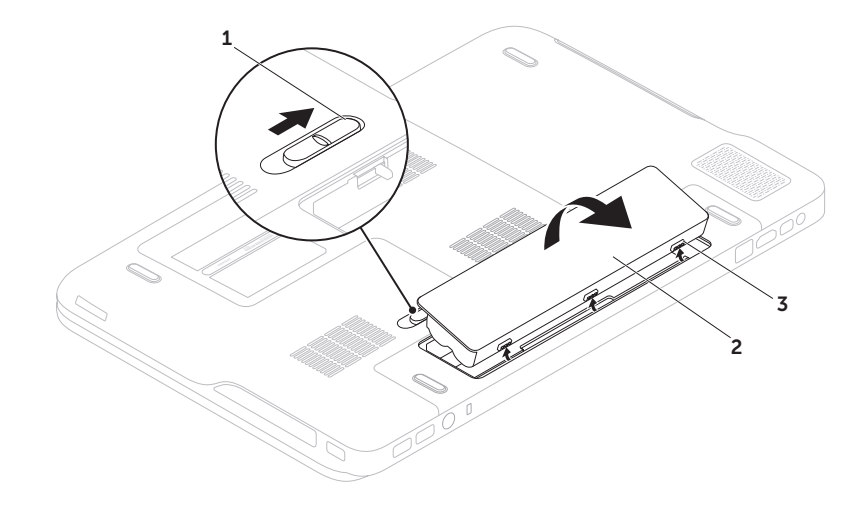

## ソフトウェア 機能

### FastAccess 顔認識

お使いのコンピューターには FastAccess 顔 認識機能が搭載されている場合がありま す。ユーザーの顔の特徴をコンピューター が学習し、顔認識を基準に ID の検証を行う ことにより、Dell コンピューターのセキュ リティを守る機能です。通常、ユーザーが 自分で入力するログイン情報が顔認識によ り自動的に提供されます。詳細は、 スタート → すべての プログラム→

FastAccess の順番にクリックしてください。

### 生産性と通信

コンピューターを使用してプレゼンテーション、 パンフレット、挨拶状、チラシ、スプレッドシー トなどな作成できます。デジタル写真や画像な編 集および表示することもできます。コンピュータ ーにインストールされているソフトウェアについ ては、注文書で確認してください。

インターネットに接続すれば、ウェブサイトに アクセスしたり、電子メールアカウントをセッ トアップしたり、ファイルをアップロード/ダ ウンロードすることができます。

### エンターテイメントとマルチメディア

ビデオを視聴する、ゲームをプレイする、オリ ジナル CD の作成、音楽やインターネットラジ オ局を聞くなど、様々なエンターテインメント にもコンピューターを使用できます。

デジタルカメラや携帯電話などのポータブルデ バイスから写真やビデオファイルをコピーする こともできます。オプションのソフトウェアア プリケーションで音楽やビデオのファイルを整 理作成し、ディスクに記録したり、MP3 プレ ーヤーや携帯エンターテイメントデバイスなど ポータブル製品に保存したり、TV やプロジェ クター、ホームシアター設備で直接再生表示す ることもできます。

## Dell DataSafe Online **Backup**

- メモ:Dell DataSafe Online は Windows オ ペレーティングシステムでのみサポートさ れています。
- メモ:高速アップロード/ダウンロードに は、ブロードバンド接続の使用をおすすめ します。

Dell DataSafe Online は、盗難、火災、自然災害 などの壊滅的事故からデータや重要なファイ ルを守る自動バックアップ、および回復サービ スです。パスワード保護されたアカウントでサ ービスにアクセスできます。-

詳細については、DellDataSafe.com にアクセ スしてください。

バックアップをスケジュール設定するには、以 下の手順を実行します。

- 1. デスクトップの通知エリアで Dell DataSafe Online アイコン をダブルクリックします。
- 2. 画面に表示される指示に従って操作し ます。

### NVIDIA Optimus テクノロ ジー

お使いの XPS ノートブックコンピューターに は NVIDIA の Optimus テクノロジーが搭載され ています。Optimus テクノロジーは、コンピュ ーターのパフォーマンスとユーザーエクスペ リエンスを最大にすると同時に、バッテリー 寿命のインパクトを最小化するよう設計され ています。3D ゲームなどグラフィック負荷の 高いアプリケーションを起動する場合は、内蔵 の Intel ® GPU のグラフィック処理能力と別売り の NVIDIA GPU を組み合わせることができます。 NVIDIA GPU はプリセットされたアプリケーショ ンでのみオンになるので、バッテリー寿命を伸 ばすことができます。

Optimus ソリューションはアプリケーションプ ロファイルから有効に設定できます。アプリケ ーションが起動すると、ビデオドライバーによ り、選択したアプリケーションにアプリケー ションプロファイルが関連付けされているかを 調べます。

- •アプリケーションプロファイルが存在する 場合、NVIDIA GPU がオンになり、アプリケ ーションがパフォーマンスモードで起動し ます。アプリケーションを閉じると、自動 的に NVIDIA GPU もオフになります。
- •アプリケーションプロファイルが存在しな い場合、内蔵の Intel GPU を使用します。

アプリケーションプロファイルのデフォルトリ ストは NVIDIA によって頻繁に交信され、イン ターネットに接続すると、自動的にコンピュー ターにダウンロードされます。

コンピューターにインストールしているアプリ ケーションであれば、アプリケーションプロ ファイルを作成できます。最新リリースのゲー ムやデフォルトのアプリケーションプロファイ ルがないアプリケーションについては、作成が 必要です。

### アプリケーションプロファイルの設 定を変更する

- 1. デスクトップを右クリックし、NVIDIA コ ントロールパネルを選択します。
- 2. NVIDIA コントロールパネルウィンドウで 3D 設定をクリックして選択を展開し(展開 されていない場合)、次に3D 設定の管理を クリックします。
- 3. プログラム設定タブで、追加をクリックし て、アプリケーションの実行可能ファイル (.exe)を選択します。追加が終わったら、ア プリケーションの設定を変更できるように なります。

特定のアプリケーションの設定を変更するには、 カスタマイズするプログラムの選択:でアプリケ ーションを選択し、必要な変更を行います。

■ メモ:NVIDIA コントロールパネルのオプ ションや設定の詳細は、ヘルプをクリック してください。

## FFS (Free Fall Sensor) 機能

FFS (Free Fall Sensor) 機能は、ノートブックコン ピューターのアクシデントによる落下状態を感知 し、衝撃やダメージからコンピューターのハー ドドライブを守ります。落下状態であることを感 知すると、ハードドライブを安全エリアに回避さ せ、読み書きヘッドの損傷やデータ損失を防ぎま す。自然落下状態が感知されなければ、ハードド ライブは通常の運転状態に戻ります。

## Dell Dock(オプション)

Dell Dock は、よく使うアプリケーション、ファイル、フォルダに簡単にアクセスできるように整 理したアイコンのグループのことです。Dock は次の手順でカスタマイズできます。

- •アイコンを追加、または削除する
- •Dock の色や場所を変更する
- ●関連性のあるアイコンをカテゴリにまとめる アイコンの動作を変更する
- 

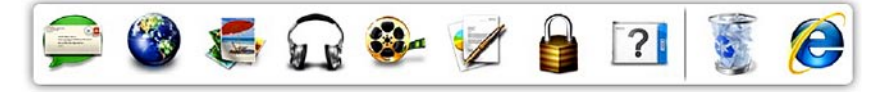

### カテゴリを追加する

- 1. Dock を右クリックし、追加→ カテゴリの順 にクリックします。カテゴリの追加/編集ウ ィンドウが表示されます。
- 2. タイトルフィールドにカテゴリのタイトルを 入力します。
- 3. イメージを選択:ボックスからカテゴリの アイコンを選択します。
- 4. 保存をクリックします。

#### アイコンを追加する

Dock、またはカテゴリにアイコンをドラッグア ンドドロップします。

#### カテゴリ、またはアイコンを削除する

- 1. Dock のカテゴリ、またはアイコンで右クリ ックし、ショートカットを削除、またはカ テゴリを削除をクリックします。
- 2. 画面に表示される指示に従って操作し ます。

#### Dock をカスタマイズする

- 1. Dock を右クリックして、詳細設定...をクリ ックします。
- 2. 好きなオプションを選択して、Dock をカス タマイズします。

## Dell Stage(オプション)

Dell Stage ソフトウェアを使えば、お気に入り のメディアやマルチタッチアプリケーションに アクセスできます。

Dell Stage を起動するには、スタート → すべ てのプログラム→ Dell Stage→ Dell Stage の順 番にクリックします。

■ メモ:Dell Stage のアプリケーションの一 部は、すべてのプログラムメニューでも起 動できます。

以下のように Dell Stage をカスタマイズでき ます:

- •アプリケーションショートカットの並び替 え — アプリケーションショートカットを 選択し、点灯するまでそのまま待ち、Dell Stage の好きな位置にドラッグします。
- •最小化 Dell Stage ウィンドウを画面の下 部にドラッグします。
- •カスタマイズ 設定アイコンを選択し、好 きなオプションを選択します。

Dell Stage で使用できるアプリケーションは以 下の通りです:

- メモ:コンピューター購入時の選択によっ ては、一部のアプリケーションが使用でき ない可能性があります。
	- •Music 音楽を再生したり、ブラウズし たり、アルバム/アーティスト/曲名で音楽 ファイルを参照できます。世界中のラジオ 番組を聞くこともできます。オプションの Napster アプリケーションがあれば、曲をダ ウンロードすることもできます(インター ネット接続時)。
	- •YOUPAINT ピクチャを描画し、編集します。
	- •GAMES タッチ式ゲームをプレイできます。
	- •DOCUMENTS —コンピューターの[マイドキュ メント] にスピーディにアクセスできます。

- •フォト ピクチャを表示、整理、または編 集できます。スライドショーやピクチャの コレクションを作成し、Facebook や Flickr (インターネットに接続時)にアップロー ドすることができます。
- •DELL WEB —好きなWeb ページを最大4 件、 プレビューします。[Web ページプレビュ ー] をクリック、またはタップすると、ウェ ブブラウザーで開きます。
- •ビデオ ビデオを表示します。オプション の CinemaNow アプリケーションがあれば、 ムービーや TV 番組の購入やレンタルができ ます(インターネットに接続時)。
- •ショートカット よく使うプログラムにス ピーディにアクセスできます。
- ●付箋 キーボード、またはタッチスクリー ンを使って、メモや防備録を作成します。 次に [付箋] にアクセスすると、掲示板にこ のメモが表示されます。デスクトップにメ モを保存することもできます。
- •Web タイトル 好きな Web ページを最大 4件、プレビューします。Webページプレビ ューの追加、編集、削除を行います。[Web ページプレビュー] をクリック、またはタッ プすると、ウェブブラウザーで開きます。 アプリケーションギャラリーから複数の Web タイトルを作成することもできます。

トラブルの解決

本セクションではコンピューターのトラブルシ ューティングに関する情報を記載します。以 下のガイドラインでも問題が解決できない場 合、[64](#page-65-0)ページの「サポートツールの使い方」、 または[8](#page-88-0)7ページの「デルへのお問い合わ せ」を参照してください。

警告:コンピューターのカバーは、必ず適切な トレーニングを受けたサービス担当員が取り 外してください。support.dell.com/manuals の『サービスマニュアル』を参昭してください。

## ビープコード

お使いのコンピューターの起動時に、エラー、また は問題がある場合、ビープ音が連続して鳴ることが あります。この連続したビープ音はビープコードと 呼ばれ、問題を特定します。ビープコードを書き留 めておき、デルに問い合わせてください([87](#page-88-0)ペー ジの『デルへのお問い合わせ』を参照)。

■■ メモ: パーツを交換する場合は、 support.dell.com/manuals の『サービスマ ニュアル』を参照してください。

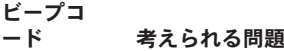

- ビープ音 1 回 システム基板エラー BIOS ROM チェックサムエラー
- ビープ音 2 回 RAM が検出されませんでした メモ:メモリモジュールを取 り付け、または交換した場 合、正しく設置されているか 確認してください。
- ビープ音 3 回 システム基板エラー チップ セットエラー
- ビープ音 4 回 RAM の読み書きエラー
- ビープ音 5 回 リアルタイムクロックエラー
- ビープ音 6 回 ビデオカード、またはチップ のエラー
- ビープ音 7 回 プロセッサーエラー
- ビープ音 8 回 ディスプレイのエラー

## タッチスクリーンのトラブル

マルチタッチ機能の一部、あるいはすべてが動 作しない —

- •一部のマルチタッチ機能が無効に設定され ている可能性があります。有効にするに は、デスクトップの通知エリアで Flicks ア イコンメ をダブルクリックします。ペン とタッチウィンドウで、タッチタブを選択 し、入力デバイスとして指を使用、および マルチタッチ動作とインク描画オプショ ンを必ず選択してください。
- •マルチタッチ機能は、アプリケーションによ ってサポートされていない場合があります。
- •タッチスクリーンは工場出荷時にキャリブ レーション (位置補正) されていますの で、再度実行する必要はありません。タッ チスクリーンをキャリブレーション(位置 補正) するには、スタート ● → コントロ ールパネル→ ハードウェアとサウンド→ タ ブレット PC 設定→ キャリブレーション... の順番でクリックします。
- ■■ メモ:不適切なキャリブレーションを実行す ると、タッチの感度が狂う場合があります。

タッチスクリーンの感度が低下した場合 — タ ッチスクリーンにセンサーをブロックする異 物(付箋など)が付着している可能性がありま す。これらの異物を取り除くには、次の手順を 実行します。

- 1. コンピューターの電源を切ります。
- 2. 壁のコンセントから AC アダプターを引き抜 きます。

#### 注意:水や洗剤でタッチスクリーンを拭か ないでください。

3. 清潔で柔らかい布(必要があれば、低刺激 で研磨剤の含まれていない洗剤、または少 量の水をスクリーンではなく、布に含ませ てください)を使い、タッチスクリーンの 表面や側面の汚れや指紋を拭きとってくだ さい。

## ネットワークの問題

#### ワイヤレス接続

ワイヤレスのネットワーク接続が失われた場合 — ワイヤレスルーターがオフラインになっている か、ワイヤレスがコンピューターで無効に設定 されています。

- •ワイヤレスルーターを調べて、電源が入っ ており、データソース(ケーブルモデムま たはネットワークハブ)に接続されている ことを確認します。
- •お使いのコンピューターでワイヤレスが有 効に設定されていることを確認してくださ い([16](#page-17-0)ページの「ワイヤレス接続を有効、 または無効にする」を参照)
- •ワイヤレスルーターへの接続を再構築しま す([20](#page-21-0)ページの「ワイヤレス接続をセット アップする 」 な参照)
- •干渉により、ワイヤレス接続が遮断または 中断している可能性があります。コンピュ ーターをワイヤレスルーターの近くに移動 します。

### 有線接続

有線ネットワーク接続が失われた場合 — ケー ブルがしっかり装着されていない、または損傷 しています。

•ケーブルがしっかり差し込まれているか、 損傷を受けていないか調べてください。

## <span id="page-61-0"></span>電源の問題

電源ライトが消灯している場合 — コンピュー ターの電源が切れているか、電力が供給されて いません。

- •電源ボタンを押します。コンピューターの電 源が切れている、または休止状態モードにあ る場合は、正常な運転状態に復帰します。
- •AC アダプターをコンピューターの電源コネ クターとコンセントの両方にしっかりと装 着しなおします。
- •AC アダプターケーブルが電源タップに接続 されている場合、電源タップがコンセント に接続されていること、および電源タップ がオンになっていることを確認します。ま た、電源保護装置、電源タップ、電源延長 ケーブルなどを使用している場合は、それ らを取り外してコンピューターの電源が適 切に入るか確認します。
- •電気スタンドなどの電化製品で試して、コン セントが正常に機能しているか確認します。

•AC アダプターケーブルの接続を確認しま す。ACアダプターにライトがついている場合 は、オンになっているかどうか確認します。

電源ライトが白色に点灯し、コンピューターが 応答しない場合 — ディスプレイが接続されて いないか電源が入っていません。

- •電源が切れるまで電源ボタンを押し、再度 電源を入れます。
- •問題が解決しない場合は、デルに問い合わ せてください([87](#page-88-0)ページの「デルへのお問 (小合わせ) を参照)

電源が白色に点滅している場合 — コンピュー ターがスタンバイモードになっている、または ディスプレイが応答していません。

- •キーボードのキーを押すか、接続したマウ ス、またはタッチパッドで指を動かすか、 または電源ボタンを押して通常の動作状態 に戻します。
- •ディスプレイが応答しない場合、電源が切 れるまで電源ボタンを押し、再度電源を入 れます。

•問題が解決しない場合は、デルに問い合わ せてください([87](#page-88-0)ページの「デルへのお問 い合わせ」を参照)。

コンピューターの受信を妨げる障害が発生した 場合 — 不要な信号により他の信号が妨害、ま たはブロックされ、障害が発生しています。電 気的な妨害の原因には、次のものがあります。

- •電源、キーボード、およびマウス延長ケー ブル。
- •電源タップに接続されているデバイスが多 すぎる。
- •同じコンセントに複数の電源タップが接続 されている。

### メモリの問題

メモリが不足しているというメッセージが表示 された場合 —

- •作業中のすべてのファイルを保存してから閉 じ、使用していない実行中のプログラムをす べて終了して、問題が解決するか調べます。
- •メモリの最低要件については、ソフトウェ アのマニュアルを参照してください。必 要に応じて、増設メモリを取り付けます (support.dell.com/manuals の『サービス マニュアル』を参照)。
- •コネクターにメモリモジュールを取り付け 直します(support.dell.com/manuals の『サ ービスマニュアル』を参照)。
- •問題が解決しない場合は、デルに問い合わ せてください([87](#page-88-0)ページの「デルへのお問 (ハ合わせ) を参照)

#### その他のメモリ問題が発生する場合 –

- •Dell Diagnostics(診断)プログラムを実行し ます ([67](#page-68-0)ページの「Dell Diagnostics (診断) プログラム」を参照)。
- •問題が解決しない場合は、デルに問い合わせ てください([87](#page-88-0)ページの「デルへのお問い 合わせ | を参照)

## <span id="page-63-0"></span>フリーズおよびソフトウェ アの問題

コンピューターが起動しない場合 — 電源ケー ブルがコンピューターとコンセントにしっかり と装着されていることを確認してください。

#### プログラムが応答しない —

次の手順でプログラムを終了します。

1.<Ctrl><Shift><Esc>を同時に押します。

2. アプリケーションなクリックします。

3. 応答しなくなったプログラムを選択します。

4 タスクの終了なクリックします。

プログラムが繰り返しクラッシュする — ソフ トウェアのマニュアルを参照してください。必 要に応じて、プログラムをアンインストールし てから再インストールします。

■■ メモ:通常、ソフトウェアのインストール 手順は、マニュアルまたは CD に収録され ています。

コンピューターが応答しない、または画面が単 色の青になる —

#### 注意:オペレーティングシステムのシャッ トダウンが実行できない場合、データを損 失する恐れがあります。

キーボードのキーを押したり、マウスを動かし てもコンピューターが応答しない場合、コン ピューターの電源が切れるまで電源ボタンを 8~10 秒以上押し続け、コンピューターを再起 動します。

プログラムが旧バージョンのMicrosoft®Windows® オペレーティングシステム用に設計されている 場合 —

プログラム互換性ウィザードを実行します。プ ログラム互換性ウィザードは、旧バージョンの Microsoft Windows オペレーティングシステム に近い環境で動作するようプログラムを設定し ます。

プログラム互換性ウィザードを実行するには、 次の手順を実行します。

- 1. スタート → コントロールパネル→ プロ グラム→ 旧バージョンの Windows 用プロ グラムを起動をクリックします。
- 2. [ようこそ] 画面で、次へをクリックします。
- 3. 画面に表示される指示に従って操作します。

その他のソフトウェアに問題がある場合 —

- ●すぐにファイルのバックアップを作成します。
- •ウイルススキャンプログラムを使って、ハ ードドライブ、または CD を調べます。
- •開いているファイルをすべて保存してから 閉じ、実行中のプログラムをすべて終了し て、スタート タメニューからコンピュータ ーをシャットダウンします
- •トラブルシューティング情報については、 ソフトウェアのマニュアルを確認するか、 ソフトウェアの製造元に問い合わせます。
	- プログラムがお使いのコンピューターに インストールされているオペレーティン グシステムに対応しているか確認します。
- コンピューターがソフトウェアの実行に 必要な最小ハードウェア要件を満たして いるか確認します。詳細については、ソ フトウェアのマニュアルを参照してくだ さい。
- プログラムが正しくインストールおよび 設定されているか確認します。
- デバイスドライバーとプログラムの間に コンフリクトが発生していないか確認し ます。
- 必要に応じて、プログラムをアンインス トールしてから再インストールします。
- デルに問い合わせる際、トラブルシュー ティングの参考になるので、表示された すべてのエラーメッセージを書きとめて ください。

# <span id="page-65-0"></span>サポートツールの使い方

デルサポートセンター

デルサポートセンターは、お客様に必要なサー ビス、サポートおよびシステム特有の情報を見 つけるお手伝いをします。

アプリケーションを起動するには、デスクトッ プの通知エリアにある シ アイコンをクリック します。

デルサポートセンターお使いのコンピューター の機種番号、サービスタグ、エクスプレスサー ビスコード、サービスの問い合わせ先情報が表 示されます。

このホームページには、次の項目にアクセスす るリンクが記載されています。

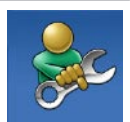

セルフヘルプ(トラブルシュ ーティング、セキュリティ、 システムパフォーマンス, ネットワーク/インターネッ ト、バックアップ/リカバリ、 および Windows オペレーティ ングシステム)

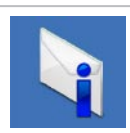

警告(テクニカルサポートに よるお使いのコンピューター に関する警告)

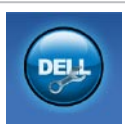

#### Dell によるサポート (DellConnect™ によるテクニカ ルサポート、カスタマーサ ードス. トレーニングおよ びチュートリアル、Solution Station™ によるハウツーヘル プ、および PC CheckUp による オンラインスキャン)

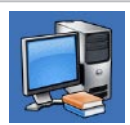

#### お使いのシステムについて (システムマニュアル、保証 情報、システム情報、アップ グレードとアクセサリ)

Dell サポートセンターおよび使用可能なサポー トツールの詳細は、DellSupportCenter.com に アクセスしてください。

サポートツールの使い方

## My Dell Downloads

■ メモ: My DELL Downloads が使用できない 地域もあります。

新しいコンピューターに標準装備されている ソフトウェアには、バックアップ CD、また は DVD が含まれていない場合があります。My Dell Downloads ウェブサイトでソフトウェアは 入手できます。このウェブサイトから再インス トール用ソフトウェアをダウンロードしたり、 自分用のバックアップメディアを作成すること ができます。

My DELL Downloads を登録し、使用するには、 次の手順を実行します。

- 1. DownloadStore.dell.com/media にアクセス します。
- 2. 画面に表示される指示に従って登録を完了 し、ソフトウェアをダウンロードします。
- 3. ソフトウェアを再インストールするか、今 後使用するためのバックアップメディアを 作成します。

## システムメッセージ

コンピューターに問題、またはエラーが発生した 場合、原因と問題解決に必要な操作を見つけるの に役立つシステムメッセージが表示されます。

■■ メモ:表示されたメッセージが以下の例に 記載されていない場合、オペレーティン グシステム、またはメッセージが表示さ れた際に起動していたプログラムのマニュ アルを参照するか、デルにお問い合わせ ([87](#page-88-0) ページの「デルへのお問い合わせ」を ご覧ください。

CMOS チェックサムエラー — マザーボードに 障害が発生しているか、または RTC バッテリ ーが低下している可能性があります。バッテリ ーを交換してください(support.dell.com/manuals の『サービスマニュアル』を参照)、または、 サポートが必要な場合は、デルにお問い合わせ ください([87](#page-88-0) ページの「デルへのお問い合わ せ」を参照)。

ハードドライブエラー — POST 中にハードドラ イブに不具合が発生しました。サポートが必要 な場合はデルに問い合わせてください([87](#page-88-0) ペ ージの「デルへのお問い合わせ」を参照)。

ハードドライブ読み込みエラー — HDD の起動 テスト中にハードドライブに不具合が発生しま した。サポートが必要な場合はデルに問い合わ せてください([87](#page-88-0) ページの「デルへのお問い 合わせ」を参照)。

起動デバイスがありません — ハードドライブ に起動可能なパーティションが存在しないか、 ハードドライブケーブルがしっかり装着されて いないか、起動可能デバイスが存在しません。

- •ハードドライブが起動デバイスの場合、ケ ーブルがドライブに適切に取り付けられて いて、起動デバイスとしてパーティション 分割されていることを確認します。
- •セットアップユーティリティを起動して、 起動順序の情報が正しいかを確認します (support.dell.com/manualsの『サービスマ ニュアル』を参照)。

注意:ハードドライブの自己監視システムで、 パラメーターが通常の動作範囲を超えているこ とがレポートされています。デルではデータを 定期的にバックアップすることをお勧めしてい ます。範囲外のパラメーターは、潜在的なハー ドドライブの問題を示す場合とそうでない場合 があります — S.M.A.R.T エラー、ハードドライ ブ障害の可能性があります。サポートが必要な 場合はデルに問い合わせてください([87](#page-88-0) ペー ジの「デルへのお問い合わせ」を参照)。

## ハードウェアに関するトラ ブルシューティング

オペレーティングシステムのセットアップ中に デバイスが検出されないか、検出されても間違 って設定されている場合は、ハードウェアに関 するトラブルシューティングを使用して非互換 性を解決することができます。

- ハードウェアに関するトラブルシューティン グを開始するには、次の手順を実行します。
- 1. スタート → ヘルプとサポートをクリック します。
- 2. 検索フィールドで、ハードウェアに関するトラ ブルシューティングと入力し、<Enter> を押し て検索を開始します。
- 3. 検索結果のうち、問題に最も関連性のある オプションを選択し、残りのトラブルシュ ーティング手順に従います。

## <span id="page-68-0"></span>Dell Diagnostics (診断) プ ログラム

コンピューターに問題が発生した場合、テクニ カルサポートに問い合わせる前に、[62](#page-63-0) ページ の「フリーズおよびソフトウェアの問題」の チェック事項を実行してから、Dell Diagnostics (診断) プログラムを実行してください。

- メモ: Dell Diagnostics (診断) プログラムは Dell コンピューター上でのみ機能します。
- **ZA メモ: 『Drivers and Utilities』**メディアは オプションなので、同梱されていないコン ピューターもあります。

テストしたいデバイスがシステムセットアップ プログラムに表示されており、アクティブであ ることを確認してください。POST (Power On Self Test) の間に <F2> を押し、セットアップ (BIOS) ユーティリティを起動します。

Dell Diagnostics (診断) プログラムを、ハード ドライブまたはお使いのコンピューターに付属 する『Drivers and Utilities』メディアから起動 します。

### Dell Diagnostics(診断)プログラムを ハードドライブから起動する場合

Dell Diagnostics (診断) プログラムは、ハード ドライブの診断ユーティリティ用隠しパーティ ションに格納されています。

- ■■ メモ:コンピューターに画面が表示され ない場合は、デルに問い合わせてくださ い([87](#page-88-0) ページの「デルへのお問い合わ せ」を参照)。
- 1. 正常に動作することを確認済みのコンセン トにコンピューターを接続します。
- 2. コンピューターの電源を入れます (または 再起動します)。
- 3. DELL™ ロゴが表示されたら、すぐに <F12> キーを押します。起動メニューから Diagnostics(診断)を選択し、<Enter> を押 します。この操作によって、PSA (Pre-boot Self Assessment) が呼び出される場合もあります。

■■ メモ:キーを押すタイミングが遅れて、オ ペレーティングシステムのロゴが表示さ れてしまったら、Microsoft® Windows® デ スクトップが表示されるまでそのまま待機 し、コンピューターをシャットダウンして 操作をやり直してください。

#### ■■ メモ:診断ユーティリィティパーティシ ョンが見つからないことを知らせるメッ セージが表示された場合は、Drivers and Utilities CDから Dell Diagnostics (診断)プ ログラムを実行してください。

#### PSA が呼び出された場合:

#### a. PSA がテストを実行します。

b. PSA が問題なく完了したら、次のよ うなメッセージが表示されます。" N o problems have been found with this system so far. Do you want to run the remaining memory tests? This will take about 30 minutes or more. Do you want to continue? (Recommended)."(「これまでのとこ ろシステムには問題は見つかりませんで した。残りのメモリテストを実行します か? このテストは 30 分以上かかります。 続行しますか? (推奨)。」)

- c. メモリの問題が発生する場合は <y> 、それ 以外の場合は <n> を押します。以下のメッ セージが表示されます:"Booting Dell Diagnostic Utility Partition. Press any key to continue."(「Dell 診断ユーティリティパーティションの起 動中。いずれかのキーを押すと続行しま す。」)
- d. 任意のキーを押してChoose An Option (オ プションの選択)ウィンドウに移動します。

#### PSA が呼び出されない場合:

任意のキーを押して、ハードドライブ上の 診断プログラムユーティリィティパーティ ションから Dell Diagnostics (診断)プログ ラムを起動し、Choose An Option(オプシ ョンの選択)ウィンドウに移動します。

4. 実行するテストを選択します。

- 5. テスト中に問題を検出すると、エラーコー ドと問題の説明を示すメッセージが表示さ れます。エラーコードと問題の内容を書き 留めておき、デルに問い合わせてください ([87](#page-88-0) ページの「デルへのお問い合わせ」を 参照)。
- ■■ メモ:お使いのコンピューターのサービス タグは、各テスト画面の上部にあります。 デルに問い合わせる際、サービスタグがあ れば、お使いのコンピューターを特定する ことができます。
- 6. テストが完了したら、テスト画面を閉じて Choose An Option (オプションの選択)ウィ ンドウに戻ります。
- 7. Dell Diagnostics (診断) プログラムを終了し てコンピューターを再起動するには、 Exit (終了) をクリックします。

### DellDiagnostics(診断)プログラムを Drivers and Utilities CD から起動する

- **ZA メモ: 『Drivers and Utilities』**メディアは オプションなので、同梱されていないコン ピューターもあります。
- 1. Drivers and Utilities CD を挿入します。
- 2. コンピューターをシャットダウンして、再 起動します。 DELL™ のロゴが表示されたら、すぐに <F12> を押します。
- ■■ メモ:キーを押すタイミングが遅れて、オ ペレーティングシステムのロゴが表示され てしまったら、Microsoft Windows デスク トップが表示されるまでそのまま待機しま す。デスクトップが表示されたら、コンピ ューターをシャットダウンして、操作をや り直してください。
- メモ:次の手順では、起動順序を1回だけ 変更します。次回の起動時から、コンピュ ーターはセットアッププログラムで指定さ れたデバイスに従って起動します。
- 3. 起動デバイスの一覧が表示されたら、 CD/DVD/CD-RW をハイライト表示して、 <Enter> を押します。
- 4. 表示されるメニューからBoot from CD-ROM (CD から起動)オプションを選択して、 <Enter> キーを押します。
- 5. 1 を入力してメニューを開始し、<Enter> を 押して続行します。
- 6. 番号付きの一覧から Run the 32 Bit Dell Diagnostics (32 ビット Dell Diagnostics (診 断)プログラムを実行)を選択します。複 数のバージョンが表示されている場合、お 使いのコンピューターに適切なバージョ ンを選びます。
- 7. 実行するテストを選択します。
- 8. テスト中に問題を検出すると、エラーコー ドと問題の説明を示すメッセージが表示さ れます。エラーコードと問題の内容を書き 留めておき、デルに問い合わせてください ([87](#page-88-0) ページの「デルへのお問い合わせ」を 参照)。
#### サポートツールの使い方

- ■■ メモ:お使いのコンピューターのサービス タグは、各テスト画面の上部にあります。 デルに問い合わせる際、サービスタグがあ れば、お使いのコンピューターを特定する ことができます。
- 9. テストが完了したら、テスト画面を閉じて Choose An Option (オプションの選択)ウィ ンドウに戻ります。
- 10.Dell Diagnostics (診断)プログラムを終了 してコンピューターを再起動するには、 Exit (終了) をクリックします。
- 11.Drivers and Utilities CD を挿入します。

<span id="page-73-0"></span>オペレーティングシステムの復元

以下のいずれかのオプションにより、オペレーティングシステムを復元することができます。

注意:Dell Factory Image Restore (デル出荷時のイメージの復元) または『オペレーティング システム』ディスクを使ってオペレーティングシステムを復元すると、お使いのコンピュー ター上のすべてのデータが永久に削除されます。できる限り、これらのオプションを使用す る前にデータファイルをバックアップするようにしてください。

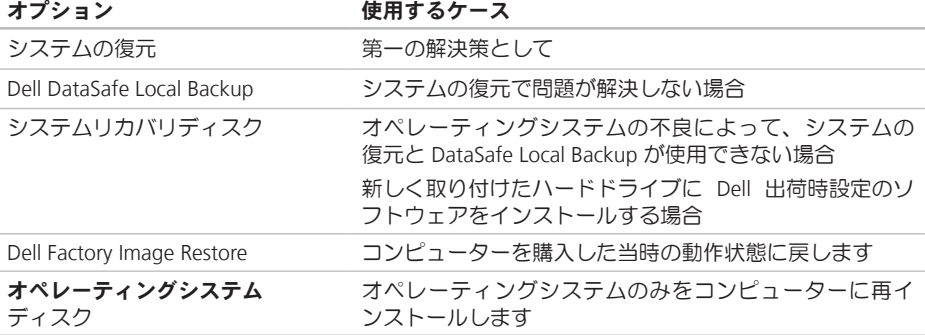

■■ メモ: 『オペレーティングシステム』ディスクはオプションなので、同梱されていないコン ピューターもあります。

## <span id="page-74-0"></span>システムの復元

- ハードウェア、ソフトウェア、またはその 他のシステム設定を変更したために、コン ピューターが正常に動作しなくなった場合 は、Microsoft ® Windows® オペレーティングシ ステムのシステムの復元オプションを使用し て、コンピューターを以前の動作状態に復元す ることができます(データファイルへの影響は ありません)。システムの復元オプションによ ってコンピューターに加えられた変更は、完全 に元の状態に戻すことができます。
- 注意:データファイルの定期的なバックア ップを行ってください。システムの復元 は、データファイルの変更を監視したり、 データファイルを復元したりしません。
- システムの復元の開始
- 1. スタート + をクリックします。
- 2. 検索ボックスで、システムの復元と入力 し、<Enter> キーを押します。
- メモ:ユーザーアカウント制御ウィンドウ が表示される場合があります。お客様がコ ンピューターの管理者の場合は、続行をク リックします。管理者でない場合は、管理 者に問い合わせて目的の操作を続行します。

3. 次へをクリックして、画面に表示される指 示に従います。

システムの復元を実行しても問題が解決され ない場合は、最後に行ったシステムの復元を 取り消すことができます。

#### 以前のシステム復元を取り消す

- メモ:最後に行ったシステムの復元を取 り消す前に、開いているファイルをすべ て保存して閉じ、実行中のプログラムを すべて終了してください。システムの復 元が完了するまで、ファイルまたはプロ グラムを変更したり、開いたり、削除し ないでください。
- 1. スタート のをクリックします。
- 2. 検索ボックスで、システムの復元と入力 し、<Enter> キーを押します。
- 3. システムの復元の取り消しをクリックし て、次へをクリックします。

# <span id="page-75-1"></span><span id="page-75-0"></span>Dell DataSafe Local Backup

- 注意:Dell DataSafe Local Backup を使用 してオペレーティングシステムを復元する と、コンピューターが届いた後にインスト ールしたすべてのプログラムやドライバが 永久に削除されます。Dell DataSafe Local Backup を使用する前に、コンピューター にインストールする必要のあるアプリケー ションのバックアップメディアを作成して ください。Dell DataSafe Local Backup は、 システムの復元でオペレーティングシステ ムの問題を解決できなかった場合にのみ使 用してください。
- 注意:Dell Datasafe Local Backup はコン ピューターのデータファイルを維持するよ う作られていますが、Dell DataSafe Local Backup を使用する前にデータファイルを バックアップすることをおすすめします。
- メモ:お使いのコンピューターで Dell DataSafe Local Backup が使用できない場合 は、Dell Factory Image Restore([77](#page-78-0) ページ の「Dell Factory Image Restore」を参照)を 使用してください。

Dell DataSafe Local Backup では、データファイ ルを残したまま、お使いのハードドライブをコ ンピューターの工場出荷時の動作状態に復元す ることができます。

Dell DataSafe Local Backup では以下の項目が可 能です:

- •コンピューターをバックアップして、初期 の動作状態に復元する
- •システムリカバリディスクを作成する ([12](#page-13-0) ページの「システムリカバリディスクを 作成する(推奨) | を参照)

#### Dell DataSafe Local Backup Basic

データファイルを維持しながら、オペレーティ ングシステムと Dell 出荷時設定のソフトウェ アを復元するには:

- 1. コンピューターの電源を切ります。
- 2. コンピューターに接続しているデバイス (USB ドライブやプリンターなど) をすべ て取り外し、新たに追加した内部ハードウ ェアがあれば、取り外します。
- ■■ メモ:AC アダプターを取り外さないでく ださい。
- 3. コンピューターの電源を入れます。
- 4. Dell ™ のロゴが表示されたら、<F8> を数回 押して Advanced Boot Options ウィンドウに アクセスします。
- ■■ メモ:キーを押すタイミングが遅れて、オ ペレーティングシステムのロゴが表示され てしまったら、Microsoft Windows デスク トップが表示されるまでそのまま待機しま す。デスクトップが表示されたら、コンピ ューターをシャットダウンして、操作をや り直してください。
- 5. コンピューターの修復を選択します。
- 6. システムリカバリオプションから Dell DataSafe Restore と Emergency Backup を 選択し、画面に表示される指示に従って操 作します。
- メモ:復元プロセスの時間は1時間、もし くはそれ以上で、復元するデータの量によ って異なります。
- メモ:詳細については、Dell サポートウェ ブサイト (support.dell.com) のナリッジベ ースの記事 353560 を参照してください。

#### Dell DataSafe Local Backup Professional へのアップグレード

**■ メモ:**購入時に注文していれば、Dell DataSafe Local Backup Professional はコン ピューターにインストールされています。

Dell DataSafe Local Backup Professional では以下 のような操作が可能です。

- •ファイルの種類によってコンピューターを バックアップして、復元する
- •ローカルのストレージデバイスにファイ ルをバックアップする
- •自動バックアップをスケジュール設定する

Dell DataSafe Local Backup Professional にアップ グレードするには、以下の手順を実行します。

1. デスクトップの通知エリアで Dell DataSafe Local Backup アイコン を をダブルクリッ クします。

2. 今すぐアップグレード!をクリックします。

3. 画面に表示される指示に従って操作します。

<span id="page-77-1"></span>オペレーティングシステムの復元

### <span id="page-77-0"></span>システムリカバリディスク

注意:システムリカバリディスクはコンピ ューターのデータファイルを維持するよう 作られていますが、システムリカバリディ スクを使用する前にデータファイルをバッ クアップすることをおすすめします。

Dell DataSafe Local Backup で作成したシステム リカバリディスクでは、データファイルを残し たまま、お使いのハードドライブをコンピュー ターの工場出荷時の動作状態に復元することが できます。

次のような場合、システムリカバリディスクを 使用します:

- •オペレーティングシステムの故障により、 コンピューターにインストールされている 回復オプションが使用できない。
- •ハードドライブの不良によって、データを 回復できない。

システムリカバリディスクを使用して、コンピ ューターのオペレーティングシステムと Dell 出 荷時設定ソフトウェアを復元するには:

- 1. システムリカバリディスク、または USB キ ーを挿入して、コンピューターを再起動し ます。
- 2. DELL™ ロゴが表示されたら、すぐに <F12> キーを押します。
- メモ:キーを押すタイミングが遅れて、オ ペレーティングシステムのロゴが表示され てしまったら、Microsoft Windows デスク トップが表示されるまでそのまま待機しま す。デスクトップが表示されたら、コンピ ューターをシャットダウンして、操作をや り直してください。
- 3. 一覧から適切な起動デバイスを選択し て、<Enter> を押します。
- 4. 画面に表示される指示に従って操作します。

## <span id="page-78-1"></span><span id="page-78-0"></span>Dell Factory Image Restore

- 注意:Dell Factory Image Restore を使用して オペレーティングシステムを復元すると、 ハードドライブのすべてのデータは永久に 削除され、コンピューターを受け取った後 にインストールされたすべてのアプリケー ションプログラムやドライバーも削除され ます。できる限り、このオプションを使用 する前にデータをバックアップするように してください。Dell Factory Image(デル出 荷時のイメージの復元)は、システムの復元 でオペレーティングシステムの問題を解決で きなかった場合にのみ使用してください。
- **メモ: Dell Factory Image Restore (デル出** 荷時のイメージの復元)は、国またはコン ピューターによってはご利用になれない場 合があります。
- メモ:お使いのコンピューターで Dell Factory Image Restore が使用できない場合 は、Dell DataSafe Local Backup([74](#page-75-0) ページ の「Dell DataSafe Local Backup」を参照)を 使用してください。

Dell Factory Image Resotre は、オペレーティン グシステムを復元するための最終手段として のみ使用してください。このオプションによ り、お使いのハードドライブはコンピューター の工場出荷時の動作状態に戻ります。コンピュ ーターを受け取った後に追加したプログラムや ファイル(データファイルを含む)はすべて、 ハードドライブから永久に削除されます。デー タファイルとは、文書、スプレッドシート、電 子メールメッセージ、デジタル写真、音楽ファ イルなどです。可能であれば、Factory Image Restore を使用する前にすべてのデータをバッ クアップしてください。

#### Dell Factory Image Restore (デル出 荷時のイメージの復元)を起動する

- 1. コンピューターの電源を入れます。
- 2. Dell ™ のロゴが表示されたら、<F8> を数回 押して Advanced Boot Options ウィンドウ にアクセスします。

オペレーティングシステムの復元

- ■■ メモ:キーを押すタイミングが遅れて、オ ペレーティングシステムのロゴが表示され てしまったら、Microsoft Windows デスク トップが表示されるまでそのまま待機しま す。デスクトップが表示されたら、コンピ ューターをシャットダウンして、操作をや り直してください。
- 3. コンピューターの修復を選択します。 システム回復オプションウィンドウが表示 されます。
- 4. キーボードレイアウトを選択して、Next (次へ)をクリックします。
- 5. 回復オプションにアクセスするために、ロ ーカルユーザーとしてログオンします。コ マンドプロンプトにアクセスするには、ユ ーザー名フィールドに administrator と 入力し、OK をクリックします。
- 6. Dell Factory Image Restore(デル出荷時の イメージの復元) をクリックします。 Dell Factory Image Restore ウェルカム画面 が表示されます。
- メモ:コンピューターの構成によって は、Dell Factory Tools(デルファクトリー ツール)、Dell Factory Image Restore(デ ル出荷時のイメージの復元)の順序で選択 しなければならない場合もあります。
- 7. 次へをクリックします。 Confirm Data Deletion (データ削除の確認) 画面が表示されます。
- メモ: Factory Image Restore の作業を続け たくない場合は、Cancel (キャンセル)を クリックします。
- 8. ハードドライブの再フォーマット、および システムソフトウェアの工場出荷時の状態 への復元の作業を続ける意思を確認するた めのチェックボックスを選択し、Next (次 へ)をクリックします。

復元処理が開始します。復元処理が完了す るまで 5 分以上かかる場合があります。オ ペレーティングシステムおよび工場出荷時 にインストールされたアプリケーションが 工場出荷時の状態に戻ると、メッセージが 表示されます。

9. 完了をクリックして、コンピューターを再 起動します。

# <span id="page-80-0"></span>困ったときは

コンピューターに何らかの問題が発生した場合 は、問題の診断と解決のために次の手順を完了 します。

- 1. コンピューターで発生している問題に関す る情報および手順については、[57](#page-58-0) ページの 「問題の解決」を参照してください。
- 2. Dell Diagnostics の実行手順については、[67](#page-68-0) ペ ージの「Dell(診断)プログラム」を参照し てください。
- 3. [86](#page-87-0)ページの「診断チェックリスト」を記入 してください。
- 4. インストールとトラブルシューティングの 手順については、デルのサポートウェブサ イト (support.dell.com) をご覧ください。 オンラインのデルサポートの一覧について は、[81](#page-82-0)ページの「オンラインサービス」を 参照してください。
- 5. これまでの手順で問題が解決されない場 合、[85](#page-86-0) ページの「お問い合わせになる前 に」を参照してください。
- ■■ メモ:デルサポートにお問い合わせになる 場合は、コンピューターの電源を入れ、操 作できる状態で電話をおかけください。サ ポート担当者がコンピューターでの操作を お願いすることがあります。
- ■■ メモ:デルのエクスプレスサービスコード システムをご利用できない国もあります。
- デルのオートテレフォンシステムの指示に従っ て、エクスプレスサービスコードを入力する と、電話は適切なサポート担当者に転送されま す。エクスプレスサービスコードをお持ちでな い場合は、Dell Accessories フォルダを開き、 エクスプレスサービスコードアイコンをダブル クリックします。その後は、表示される指示に 従ってください。
- メモ:以下のサービスの一部は、アメリカ 以外ではご利用になれないこともありま す。サービスに関する情報は、最寄りのデ ル担当者にお問い合わせください。

<span id="page-81-0"></span>困ったときは

# テクニカルサポートとカス DellConnect タマーサービス

デル製品に関するお問い合わせは、デルのテク ニカルサポートをご利用ください。サポートス タッフはコンピューターによる診断に基づい て、正確な回答を迅速に提供します。

デルのテクニカルサポートへお問い合わせにな る時は、[85](#page-86-0)ページの「お問い合わせになる前 に」を参照し、次に、お住まいの地域の連絡 先を参照するか、support.dell.com を参照して ください。

DellConnect™ はシンプルで使いやすいオンライ ンアクセスツールで、デルのサービスおよびサ ポートがブロードバンド接続を通じてコンピュ ーターにアクセスし、問題の診断と修復を行い ます。詳細については、www.dell.com にアク セスし、DellConnect をクリックしてください。

# <span id="page-82-1"></span><span id="page-82-0"></span>オンラインサービス

Dell 製品およびサービスについては、次のウェ ブサイトをご覧ください。

- •www.dell.com
- •www.dell.com/an (アジア太平洋地域のみ)
- •www.dell.com/jp(日本のみ)
- www.euro.dell.com (欧州のみ)
- •www.dell.com/la(ラテンアメリカおよびカ リブ海諸国)
- •www.dell.ca(カナダのみ)

デルサポートへのアクセスには、次のウェブサイ トおよび E-メールアドレスをご利用ください。

#### デルサポートサイト

- •support.dell.com
- •support.ip.dell.com (日本のみ)
- support.euro.dell.com (欧州のみ)
- supportapj.dell.com(アジア太平洋地域 のみ)

#### デルサポートの Eメールアドレス

- •mobile\_support@us.dell.com
- support@us.dell.com
- la-techsupport@dell.com(ラテンアメリカ およびカリブ海諸国のみ)
- apsupport@dell.com (アジア / 太平洋諸国 のみ)

#### デルのマーケティングおよびセール スの E- メールアドレス

- •apmarketing@dell.com(アジア / 太平洋諸 国のみ)
- •sales\_canada@dell.com (カナダのみ)

#### 匿名 FTP(ファイル転送プロトコル)

•ftp.dell.com

ログインユーザー名:anonymous。パスワ ードには E-メールアドレスを入力してくだ さい。

# <span id="page-83-0"></span>24 時間納期情報案内サー 製品情報 ビス

注文したデル製品の状況を確認するには、 support.dell.com にアクセスするか、24 時間納 期情報案内サービスにお問い合わせください。 音声による案内で、注文について調べて報告す るために必要な情報をお伺いします。

欠品、誤った部品、間違った請求書などの注文 に関する問題がある場合は、Dell カスタマーケ アにご連絡ください。お電話の際は、納品書ま たは出荷伝票をご用意ください。

お住まいの地域で利用できる電話番号について は、[87](#page-88-0)ページの「デルへのお問い合わせ」を 参照してください

デルのその他の製品に関する情報や、ご注文に 関しては、デルウェブサイト www.dell.com を ご覧ください。お住まいの地域で利用できる電 話番号、または営業担当に問い合わせる場合 は、[87](#page-88-0)ページの「デルへのお問い合わせ」を 参照してください

## <span id="page-84-0"></span>保証期間中の修理と返品

『「こまった」ときの DELL パソコン Q&A』を ご覧ください。

- ■■ メモ:デルに商品を返品する前に、ハード ドライブやその他のストレージデバイス に保存しているデータを必ずバックアップ してください。すべての機密情報、専有情 報、個人情報を削除し、CD やメディアカ ードなどのリムーバブルメディアを取り外 してください。デルは、これらの機密情 報、専有情報、個人情報については一切責 任を負いません。データの損失や損傷、リ ムーバブルメディアの損失や損傷に関する 責任はお客様に帰するものとします。
- 1. デルにお電話いただき、担当者がお知らせ する返品番号を箱の外側に明記してくださ い。お住まいの地域で利用できる電話番号 については、[87](#page-88-0)ページの「デルへのお問い 合わせ」を参照してください。
- 2. 納品書のコピーおよび返品の理由を記入し た書面を同根してください。
- 3. 実行したテストと Dell Diagnostics (診断) プ ログラム([86](#page-87-0)ページの「診断チェックリス ト」を参照)から出力されたエラーメッセ ージを記入した Diagnostics(診断)チェック リスト([67](#page-68-0)ページの「Dell Diagnostics」を参 照)のコピーを同梱してください。
- 4. 返金の対称となる場合は、返品される品目 とともにすべてのアクセサリ(電源ケーブ ル、ソフトウェア、マニュアルなど)も同 梱してください。

困ったときは

- 5. 返品一式は出荷時のシステム梱包箱か同等 の箱に梱包してください。
- メモ:送料はお客様のご負担となります。 また、お客様には返品する製品を保証する 責任があり、デルへの搬送中に紛失する恐 れも想定されます。着払いの荷物は受領で きませんので、予めご了承ください。
- メモ:上記要件のいずれかを欠く返品は受 け付けられず、返送扱いとなります。

# <span id="page-86-1"></span><span id="page-86-0"></span>お問い合わせになる前に

メモ:お電話の際には、エクスプレスサービスコードをご用意ください。エクスプレスサー ビスコードを利用すると、デルのオートテレフォンシステムによって、より迅速にサポート が受けられます。また、スタッフがサービスタグナンバーをお訊ねする場合もございます。

#### サービスタグのある場所

お使いのコンピューターのサービスタグは、コンピューターの底部のラベルにあります。

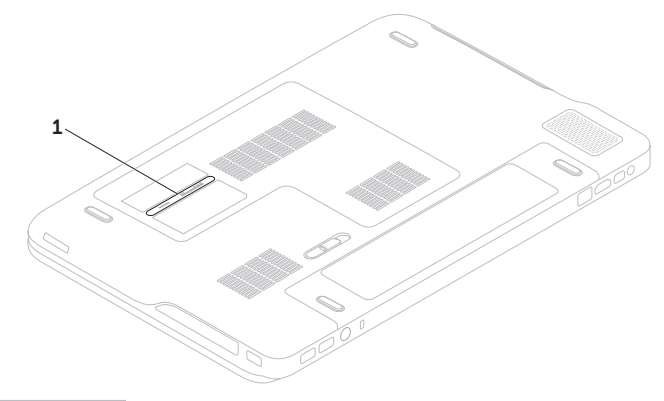

1 サービスタグ

<span id="page-87-1"></span>必ず Diagnostics (診断) チェックリスト に記 入してください。デルサポートへお問い合わせ になる場合は、コンピューターの電源を入れ、操 作できる状態で電話をおかけください。キーボー ドからのコマンドの入力や、操作時に詳細情報を 説明したり、コンピューター自体でのみ可能な他 のトラブルシューティング手順を試してみるよう にお願いする場合があります。システムのマニュ アルがあることを確認してください。

<span id="page-87-0"></span>診断チェックリスト

- •名前:
- •日付:
- •住所:
- •電話番号:
- •サービスタグナンバー(コンピューター背 面のバーコードの番号):
- •エクスプレスサービスコード:
- •返品番号(デルサポート担当者から通知さ れた場合):
- •オペレーティングシステムとバージョン:
- $\bullet$ デバイフ:
- •拡張カード:
- •ネットワークに接続されていますか? はい/ いいえ
- •ネットワーク、バージョン、ネットワーク アダプター:
- •プログラムとバージョン:

<span id="page-88-1"></span>オペレーティングシステムのマニュアルを参照 して、コンピューターの起動ファイルの内容を 確認してください。コンピューターにプリンタ ーを接続している場合、各ファイルを印刷しま す。印刷できない場合、各ファイルの内容を記 録してからデルにお問い合わせください。

- •エラーメッセージ、ビープコード、または Diagnostics(診断)コード:
- •問題点の説明と実行したトラブルシューテ ィング手順:

# <span id="page-88-0"></span>デルへのお問い合わせ

米国にお住まいの方は、800-WWW-DELL (800-999-3355) までお電話ください。

■■ メモ:インターネット接続の環境にない場 合は、納品書、出荷伝票、請求書、または Dell 製品カタログに記載されている連絡 先をご利用ください。

デルでは、複数のオンラインと、電話ベースの サポートおよびサービスオプションを用意して います。利用できる手段は国や製品により異な る場合があります。また、地域によっては一部 のサービスがご利用できない場合もあります。

デルのセールス、テクニカルサポート、カスタ マーサービスへは、次の手順でお問い合わせい ただけます。

- 1. www.dell.com/ContactDell にアクセスします。
- 2. ページの下にある国・地域の選択ドロップ ダウンメニューで、お住まいの国/地域を確 認します。
- 3. 目的のサービスまたはサポートリンクを選 択します。
- 4. ご都合の良いデルへの問い合わせ方法を選 択します。

<span id="page-89-0"></span>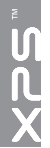

# 情報およびリソース詳細

#### 行う作業 参照先

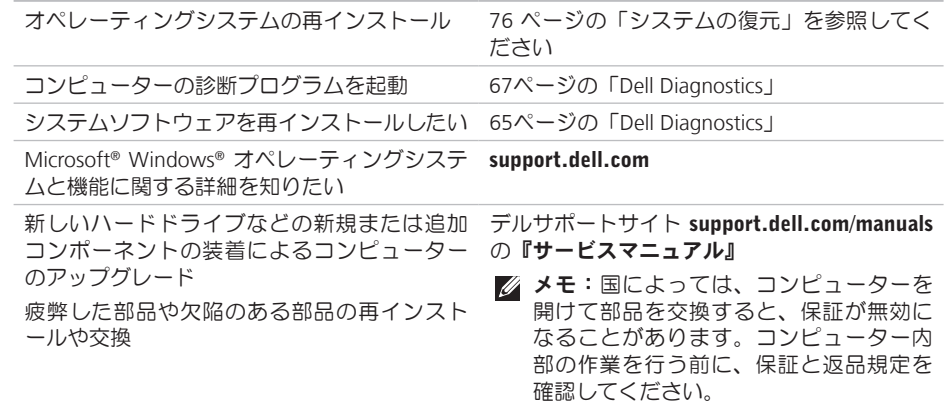

#### <span id="page-90-0"></span>行う作業 参照先

コンピューターの安全に関するベストプラク ティス情報の収集

保証情報、使用条件(米国のみ)、安全にお 使いいただくための注意事項、認可機関情 報、快適な使い方、エンドユーザーライセン ス契約書の確認

お使いのコンピューターに同梱の安全上の 注意と規制に関する書類、および Regulatory Compliance ホームページ

www.dell.com/regulatory\_compliance 参照。

サービスタグ / エクスプレスサービスコードを 見つけたい — support.dell.com またはテクニ カルサポートにお問い合わせの際、コンピュ ーターを識別するサービスタグが必要です。

コンピューターの底面

Dell Support Center Dell Support Center を起 動するには、タスクバーのレシアイコンをクリ ックします。

ドライバー、ダウンロード、「お読みくださ い」ファイルを見つけたい support.dell.com

テクニカルサポートと製品ヘルプにアクセス したい

新しく購入された製品のご注文状況の確認

一般的な質問に対する解決策と回答の参照

コンピューターの技術的変更に関する最新の アップデートや、技術者または専門知識を持 つユーザーを対象とした高度な技術資料を参 照したい

<span id="page-91-0"></span>

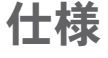

本項では、セットアップ、ドライバのアップデート、およびコンピューターのアップデートの際 に必要となる可能性のある情報を記載しています。

■■ メモ:地域により内容が異なる場合があります。コンピューターの構成の詳細は、Dell サポ ートセンターのお使いのシステムについてセクションを参照してください。Dell Support Center を 起動するには、タスクバーの アイコンをクリックします。

メモリ

最大メモリ 16 GB

#### コンピューターモデル

Dell ™ XPS™ L701X

#### コンピューター情報

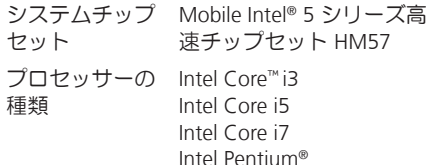

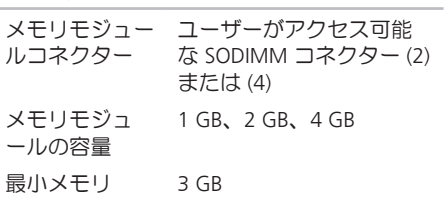

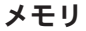

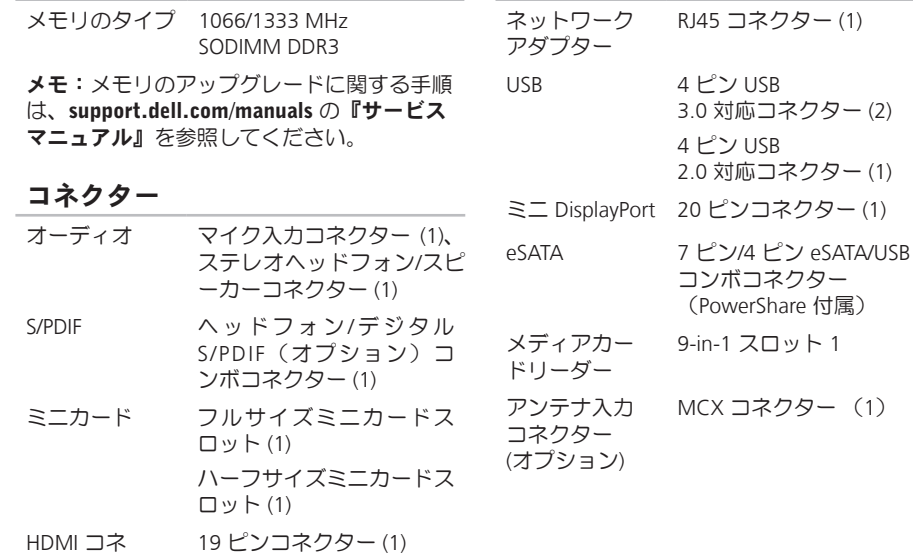

コネクター

クター

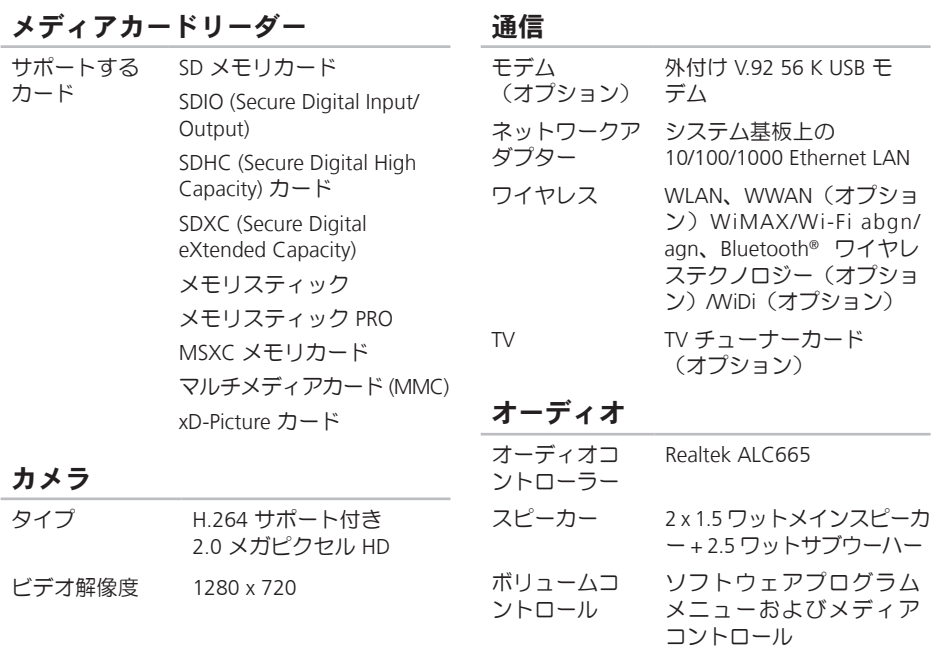

92

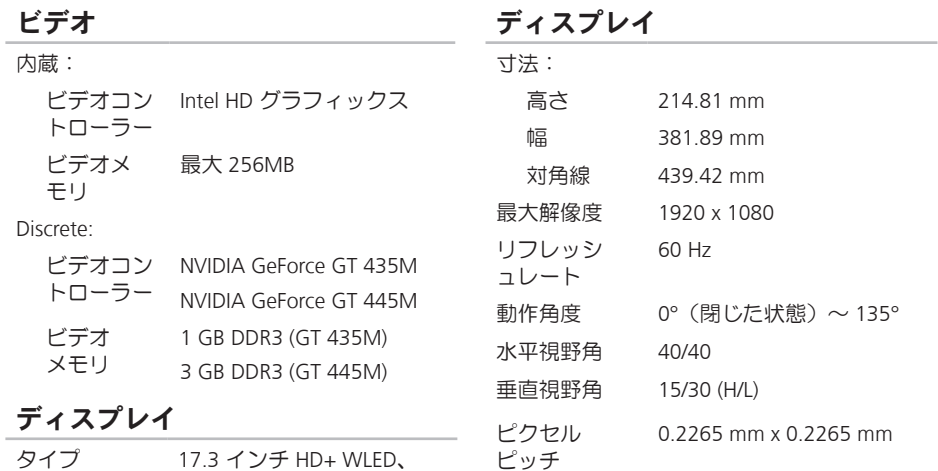

TrueLife

TrueLife

17.3 インチ フル HD WLED、

マルチタッチ 17.3 インチ HD+ WLED、TrueLife(オプション)

#### バッテリー

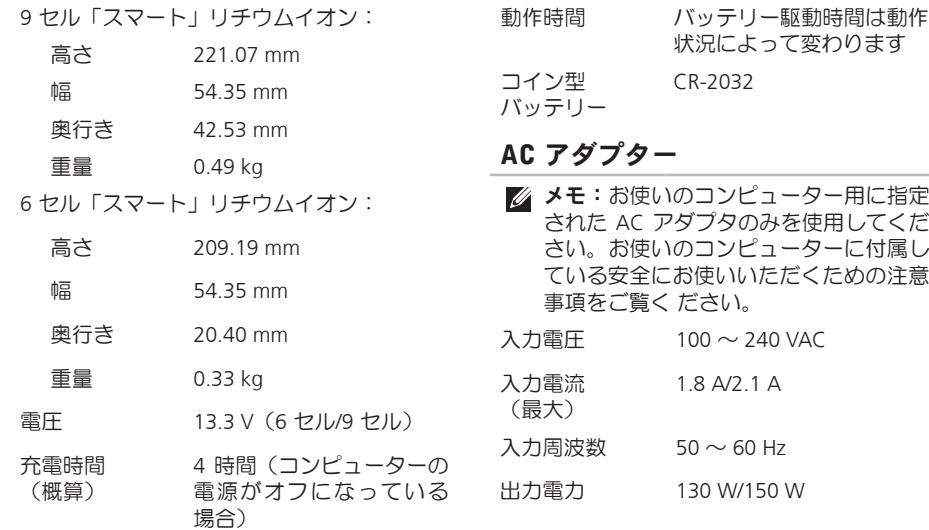

バッテリー

#### AC アダプター

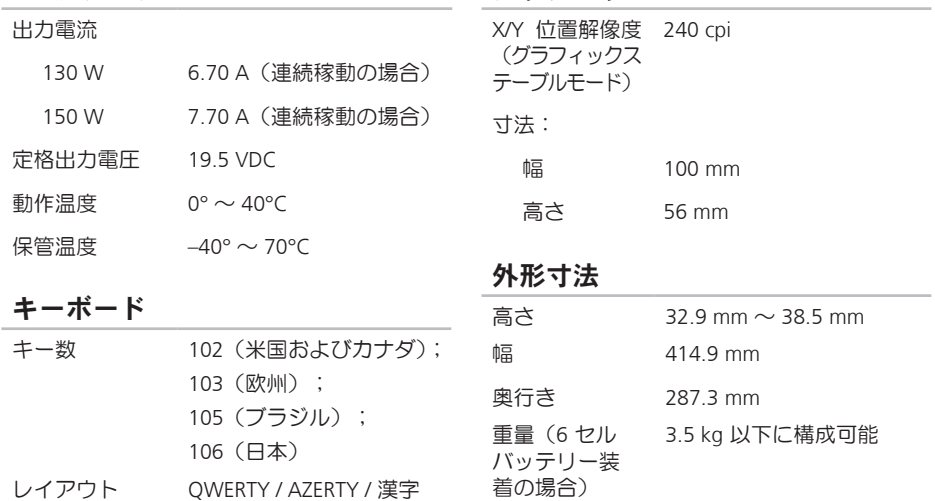

タッチパッド

#### コンピューター環境

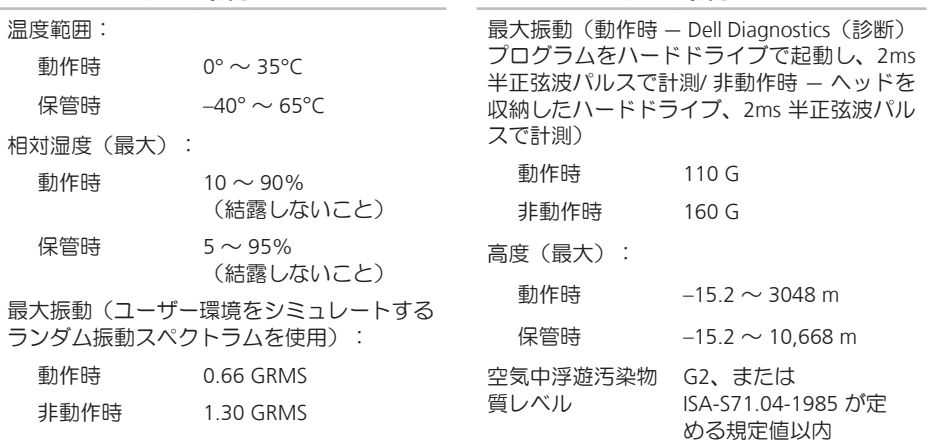

コンピューター環境

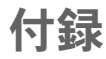

# Macrovision Product Notice

この製品には、Macrovision Corporation および他の権利所有者が所有する一定の米国特許権およ び知的所有権によって保護されている著作権保護技術が組み込まれています。本製品の著作権保 護テクノロジは Macrovision Corporation に使用権限があり、同社の許可がない限り、家庭内およ び限定的な表示にのみ使用することを目的としています。リバースエンジニアリングや分解は禁 止されています。

# NOM または Official Mexican Standard(メキシコの公 式規格)に関する情報(メキシコのみ)

以下は、Official Mexican Standard (NOM) の仕様に従った、本書で取り上げている装置に関する情 報です。

#### 輸入者:

Dell México S.A. de C.V.

Paseo de la Reforma 2620 – Flat 11°

Col. Lomas Altas

11950 México, D.F.

#### 規制適合モ

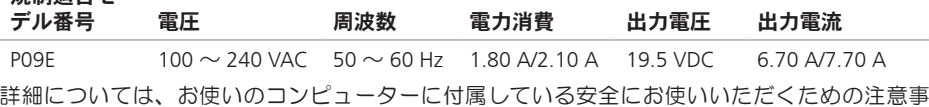

項をお読みく ださい。

安全にお使いいただくためのベストプラクティスの追加情報に関しては、法令順守のホームペー ジ www.dell.com/regulatory\_compliance を参照してください。

索引

## B

B-CAS カード [14](#page-15-0)

#### C

CD、再生と作成 [51](#page-52-0)

## D

DataSafe Local Backup [74](#page-75-1) DellConnect [80](#page-81-0) Dell Diagnostics (診断) プログラム [67](#page-68-1) Dell Factory Image Restore [77](#page-78-1) Dell Stage [55](#page-56-0) Dellに問い合わせる [85](#page-86-1) Diagnostics (診断) チェックリスト [86](#page-87-1) DVD、再生と作成 [51](#page-52-0)

F FTPログイン、anonymous [81](#page-82-1) I ISP インターネットサービスプロバイダー [20](#page-21-0) N NVIDIA Optimus テクノロジー [52](#page-53-0) S SIMカード [14](#page-15-0) T TVチューナー [19](#page-20-0) U

USB PowerShare [25](#page-26-0)

索引

# W

**Windows** 

プログラム互換性ウィザード [62](#page-63-0) Windowsモビリティセンター [39](#page-40-0)

#### い

インターネット接続 [20](#page-21-0)

# お

オーディオコントロールパネル [41](#page-42-0) オプティカルドライブ 使用する [42](#page-43-0) オンラインでデルに問い合わせる [87](#page-88-1)

### か

カスタマーサービス [80](#page-81-0) カメラ [45](#page-46-0)

### く

空気の流れ、許可する [7](#page-8-0)

こ コントロールバー [31](#page-32-0) コンピューター、セットアップ [7](#page-8-0) コンピューターの能力 [50](#page-51-0)

# さ

サポートサイト 世界の [81](#page-82-1) サポートの電子メールアドレス [81](#page-82-1)

# し

システムの復元 [73](#page-74-0) システムメッセージ [65](#page-66-1) システムリカバリディスク [76](#page-77-1) システム再インストールオプション [72](#page-73-0) 仕様 [90](#page-91-0) 出荷時設定に戻す [77](#page-78-1) 詳細を確認する [88](#page-89-0)

# せ

セットアップユーティリティ ファンクションキーの動作 [38](#page-39-0) 起動<:so>きどう [38](#page-39-0) セットアップ、作業を開始する前に [7](#page-8-0) 製品 情報と購入 [82](#page-83-0) 製品を発送する 返品、または修理 [83](#page-84-0) 接続(接続する) インターネットに [20](#page-21-0)

# そ

ソフトウェアの問題 [62](#page-63-0) ソフトウェアの特徴 [50](#page-51-0)

#### た

タッチスクリーン

動作 [46](#page-47-0)

タッチパッド 動作 [36](#page-37-0)

#### て

デルサポートセンター [64](#page-65-0) 電子メールアドレス テクニカルサポート [81](#page-82-1) 電源タップ、使い方 [8](#page-9-0) 電源の問題、解決する [60](#page-61-0)

### と ドライバーとダウンロード [89](#page-90-0)

## ね

ネットワーク接続 修正する [59](#page-60-0)

#### は

ハードウェアに関するトラブルシュ ーティング [67](#page-68-1)

索引

ハードウェアの問題 診断する [67](#page-68-1) ハードドライブ動作ライト [31](#page-32-0) バックアップと回復 [51](#page-52-0) バッテリーステータスライト [31](#page-32-0)

## ふ

フリック [46](#page-47-0)

#### へ

ヘルプ

アドバイスやサポートを受ける [79](#page-80-0) 返品保証 [83](#page-84-0)

### ま

マルチメディアコントロールキー [38](#page-39-0)

#### み

ミニ DisplayPort コネクター [29](#page-30-0)

め メモリの問題 解決する [61](#page-62-0)

# も

問題を解決する [57](#page-58-1) 問題、解決する [57](#page-58-1)

# り

リソース、さらに見つける [88](#page-89-0)

## ゆ

有線ネットワーク ネットワークケーブル、接続 [9](#page-10-0)

# わ

ワイヤレス ディスプレイ [18](#page-19-0) ワイヤレスネットワーク接続 [59](#page-60-0)

Printed in China. Printed on Recycled Paper.

www.dell.com | support.dell.com

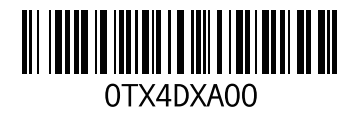